**EL USO DE LA INFORMACIÓN ESPACIAL PARA APOYAR LA TOMA DE DECISIONES SOBRE SALVAGUARDIAS Y BENEFICIOS MÚLTIPLES PARA REDD+**

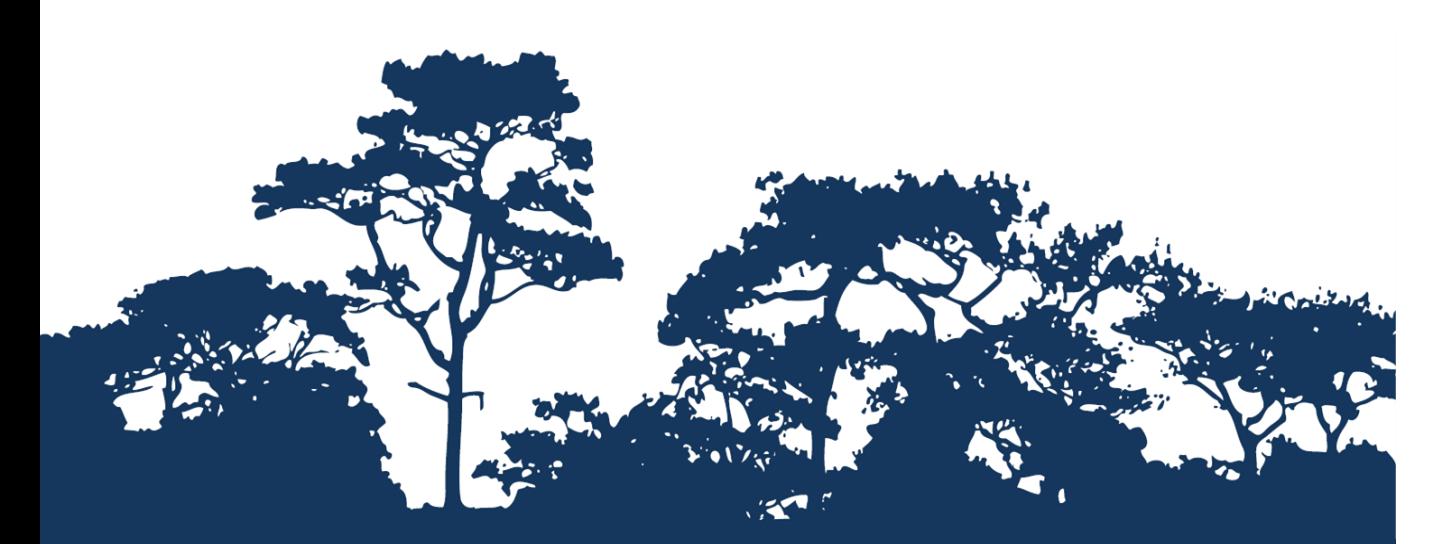

**GUÍA TUTORIAL: VERSIÓN 1.0 CÓMO EVALUAR LA IMPORTANCIA DE LOS BOSQUES PARA LA PROVISIÓN DE AGUA Y EL CONTROL DE LA EROSIÓN DEL SUELO - UN ENFOQUE DE MODELIZACIÓN CON WATERWORLD**

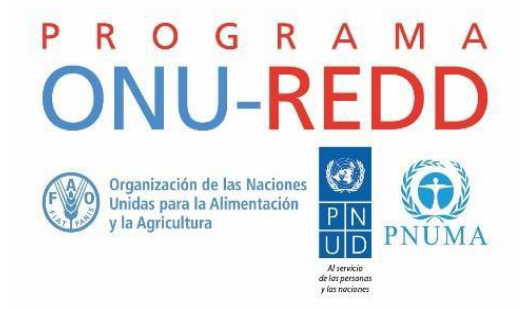

El Programa ONU-REDD es la Iniciativa de Colaboración de las Naciones Unidas para la Reducción de las Emisiones Derivadas de la Deforestación y la Degradación de los Bosques (REDD) en los países en desarrollo. El Programa se lanzó en 2008 para brindar asistencia a los países en desarrollo en la elaboración y aplicación de las estrategias nacionales de REDD+ y cuenta con el poder de convocatoria y la experiencia de la Organización de las Naciones Unidas para la Alimentación y la Agricultura (FAO), el Programa de las Naciones Unidas para el Desarrollo (PNUD) y ONU Medio Ambiente.

El Centro de Monitoreo de la Conservación Mundial de ONU Medio Ambiente (UNEP-WCMC, por sus siglas en inglés) es el centro especialista en la evaluación de la biodiversidad de ONU Medio Ambiente, la organización ambiental intergubernamental más importante del mundo. El Centro lleva trabajando más de 35 años, combinando la investigación científica con el asesoramiento práctico sobre políticas públicas.

#### **Preparado por Arnout van Soesbergen, Rebecca Mant y Xavier de Lamo.**

**Derechos de autor:** 2016 ONU Medio Ambiente.

**Autorización de reproducción:** La reproducción de esta publicación está autorizada con fines educativos o sin ánimo de lucro, sin ningún otro permiso especial, a condición de que se indique la fuente de la que proviene. La reutilización de cualquiera de las ilustraciones está sujeta a su autorización por parte de los titulares de los derechos originales. La publicación no podrá utilizarse para la venta ni para ningún otro propósito comercial sin previa autorización por escrito de ONU Medio Ambiente. Las solicitudes de autorización, junto con una descripción del propósito y el alcance de la reproducción, deben enviarse a: Director, UNEP-WCMC, 219 Huntingdon Road, Cambridge, CB3 0DL, UK.

**Descargo de responsabilidad:** Los contenidos de este informe no reflejan necesariamente las opiniones o políticas de ONU Medio Ambiente, las organizaciones contribuyentes o los redactores. Las denominaciones empleadas y el material presentado en este informe no implican la expresión de ninguna opinión por parte de ONU Medio Ambiente o de las organizaciones contribuyentes, los redactores o los editores en relación con la condición jurídica de cualquier país, territorio, ciudad o sus autoridades, ni con respecto a la delimitación de sus fronteras o límites o la designación de su nombre, fronteras o límites. La mención de una entidad o producto comercial en esta publicación no implica promoción alguna por parte de ONU Medio Ambiente.

Agradecemos comentarios sobre cualquier error o problema. Los lectores que deseen hacer comentarios sobre este documento pueden enviarlos a [ccb@unep-wcmc.org.](mailto:ccb@unep-wcmc.org)

**Cómo citar esta publicación:** A. van Soesbergen, R. Mant y X. de Lamo (2016). "El uso de la modelización para ayudar a integrar la biodiversidad y los servicios ecosistémicos en la toma de decisiones de REDD+. Guía tutorial Versión 1.0: Cómo evaluar la importancia de los bosques para la provisión de agua y el control de la erosión del suelo - Un enfoque de modelización con WaterWorld". Preparado en nombre del Programa ONU-REDD por el Centro de Monitoreo de la Conservación Mundial de ONU Medio Ambiente, Cambridge, Reino Unido.

**Reconocimientos:** Este material de capacitación se elaboró sobre la base de materiales generados para las sesiones de trabajo realizadas en varios países con el fin de ayudar a la producción de mapas que sustenten las políticas de planificación y de salvaguardias de REDD+ utilizando software SIG de código abierto.

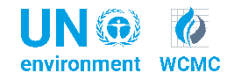

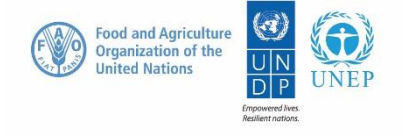

# **Contenido**

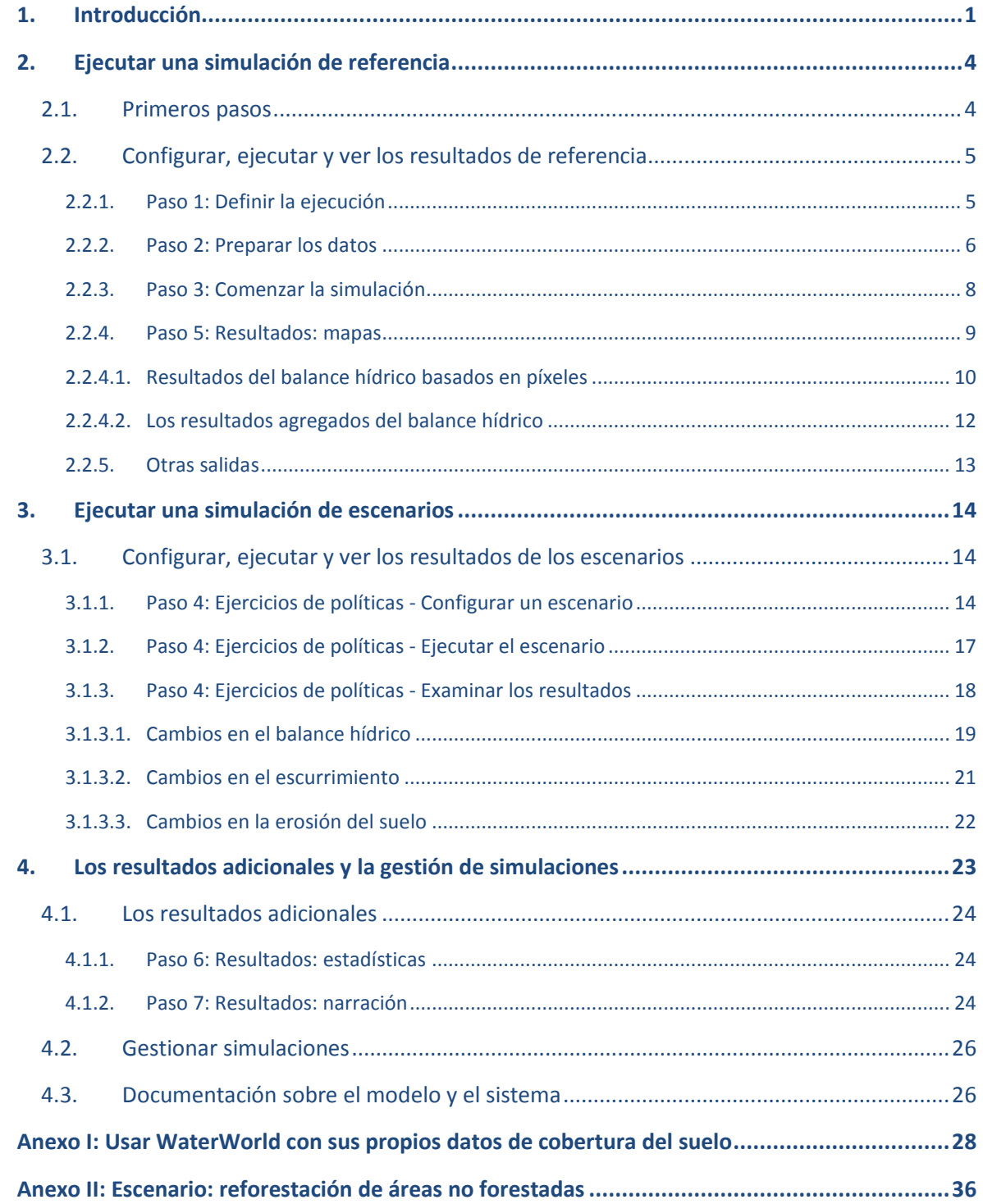

# <span id="page-3-0"></span>**1. Introducción**

REDD+ es un enfoque de atenuación voluntaria del cambio climático desarrollado por las Partes de la Convención Marco de las Naciones Unidas sobre Cambio Climático (CMNUCC. Tiene por objeto incentivar a los países en desarrollo a reducir las emisiones de la deforestación y la degradación de los bosques, conservar las reservas forestales de carbono, gestionar los bosques de manera sostenible y aumentar las reservas forestales de carbono. Esto implicará cambiar las maneras en las que se aprovechan y gestionan los bosques y podrá requerir muchas acciones diferentes, tales como proteger los bosques del fuego o la tala ilegal o rehabilitar las áreas de bosque degradadas.

REDD+ tiene el potencial de ofrecer múltiples beneficios más allá del carbono. Por ejemplo, puede promover la conservación de la biodiversidad y asegurar los servicios ecosistémicos de los bosques tales como la regulación de los recursos hídricos, el control de la erosión y los productos forestales no maderables. Algunos de los beneficios potenciales de REDD+, como la conservación de la biodiversidad, pueden potenciarse dirigiendo las acciones hacia las áreas en las que pueden tener un mayor impacto. El análisis espacial puede utilizarse para ayudar a identificar dichas zonas.

El propósito de esta serie de tutoriales es ayudar a los participantes de las sesiones de trabajo técnico, que ya son cualificados en SIG, a realizar los análisis que sean relevantes para REDD+. Los tutoriales se han utilizado para desarrollar la capacidad de numerosos países de generar datos y mapas relacionados con su planificación espacial para REDD+ y generar los productos de dichos mapas. Los mapas desarrollados con estos enfoques aparecen en una serie de publicaciones que tienen por objeto servir de apoyo a la planificación de opciones estratégicas que mejoran la biodiversidad y los servicios ecosistémicos y procurar la atenuación del cambio climático (vea: <http://bit.ly/mbs-redd> para obtener material referido a países específicos). Por supuesto, los países no tienen la obligación de utilizar los enfoques descriptos en los tutoriales.

Cuando los países han identificado la conservación de la biodiversidad como un objetivo de REDD+, y en consistencia con las salvaguardias de Cancún para REDD+ sobre la protección de la biodiversidad, es útil identificar las áreas en las que las acciones específicas de REDD+ son factibles y pueden proteger a las especies amenazadas. También puede ser útil identificar las áreas fuera de los bosques donde las especies amenazadas pueden ser vulnerables al desplazamiento por la presión del cambio del uso de la tierra o la forestación.

Muchos países han identificado como una prioridad de sus acciones de REDD+ el mantenimiento o la mejora de los servicios hidrológicos, tales como la provisión de agua dulce y/o el control de la erosión del suelo por parte de los bosques. Por lo tanto, aquellos mapas que proporcionen información sobre como se distribuyen en el paisaje este importante beneficio de los bosques pueden ser útiles para ayudar en la planificación de REDD+.

Este tutorial muestra una metodología de modelización que utiliza el sistema de modelización en línea y gratuito<sup>1</sup> WaterWorld [\(www.policysupport.org/waterworld\)](file://///wcmc-data-03.internal.wcmc/Programs/PROGRAMMES/CCB/Resources%20(Data,%20Development%20resources,%20Tools,%20Pictures,%20Logos)/workshop_resources/GIS_Tutorial/Work_in_progress/2_ExtReview/www.policysupport.org/waterworld) para evaluar la importancia de los bosques para la provisión de agua y el control de la erosión del suelo provocada por el agua. Efectivamente, los bosques pueden estabilizar los suelos en las laderas pronunciadas de zonas de alta pluviosidad, lo que produce beneficios para los distintos usos del agua aguas abajo, tales como el

 $\overline{a}$ 

<sup>1</sup> Para uso no comercial solamente.

consumo humano, la generación de energía hidroeléctrica y la navegación fluvial. La modelización y los análisis presentados en este tutorial pueden ser utilizados para ayudar a responder preguntas como:

- $\triangleright$  ¿Dónde es más probable que la pérdida de bosques cause un aumento de la erosión y la consecuente sedimentación?
- ¿En qué zonas acciones relacionadas con la conservación o restauración de los bosques pueden jugar un papel más importante en la retención del suelo y/o reducción de la sedimentación?
- $\geq$  ¿Cuál es el rol de los bosques en el balance hídrico local y dónde es más probable que la pérdida de bosques tenga mayor efecto sobre él?

WaterWorld (Mulligan, 2013<sup>2</sup>) es un modelo hidrológico espacial basado en procesos, aplicable a nivel mundial y que puede utilizarse para entender los recursos hídricos e hidrológicos más importantes así como los potenciales impactos del uso y gestión de la tierra y el cambio climático. Incluye detallados conjuntos de datos espaciales derivados de técnicas de teledetección y disponibles a nivel mundial, lo que permite que el modelo pueda ser ejecutado en cualquier parte del mundo en resoluciones espaciales de 1 ha (mosaicos d 1 grado) y de 1 km<sup>2</sup> (mosaicos de 10 grados) sin necesidad de que los usuarios suministren datos adicionales. Sin embargo, también se puede aplicar el modelo con conjuntos de datos propios si se compró una licencia de uso avanzado (vea el anexo 1). El sistema también incluye modelos espaciales de procesos biofísicos y socioeconómicos, así como análisis de escenarios de cambio climático, cambio del uso de la tierra y cambio económico. Los resultados producidos pueden ser visualizados en la interfaz en línea o ser descargados en varios formatos SIG.

Existe una serie de limitaciones que se deben tener en cuenta al utilizar este software:

- $\triangleright$  El modelo brinda estimaciones hidrológicas por píxel, pero las características a nivel de subpixel pueden tener un gran impacto a nivel local, especialmente para la erosión.
- Utiliza datos y suposiciones a escala global, que no están ajustados a nivel local.
- $\triangleright$  Si su cuenca hidrográfica cruza dos mosaicos, deberá ejecutar ambos análisis por separado y unir el resultado utilizando software SIG.
- $\triangleright$  El procesamiento se ejecuta en los servidores de WaterWorld, por lo que solo se puede almacenar un número limitado de simulaciones. (Los resultados se descargan y las ejecuciones se eliminan para poder ejecutar una nueva simulación).

En el contexto de REDD+, se utilizó el modelo WaterWorld en 2016 en un informe de evaluación de Etiopía, el cual tenía por objetivo estudiar el control de la erosión del suelo del bosque en tierras de cultivo y así estimar su valor económico en relación con el control de la erosión del suelo. También se usó en varias sesiones de trabajo con el objeto de desarrollar la capacidad nacional para utilizar herramientas espaciales de apoyo a la toma de decisiones que sustenten la planificación para REDD+. En Mongolia, donde una serie de talleres de consulta permitió identificar la importancia de los

 $\overline{a}$ 

<sup>2</sup> Mulligan, M. (2013). "WaterWorld: Un modelo auto-parametrizable basado en conceptos físicos para aplicación a nivel global en entornos de pocos datos pero muchos problemas" (*WaterWorld: a selfparameterising, physically-based model for application in data-poor but problem-rich environments globally*). Hydrology Research 44 (5), 748–769. Doi:10.2166/nh.2012.217.

bosques para la provisión de agua y el control de la erosión hídrica como uno de los servicios más valorados que ofrecen los bosques, esto se realizó a escala provincial.

- ONU Medio Ambiente (2016). "La contribución de los bosques al ingreso nacional en Etiopía y los vínculos con REDD+" (*The contribution of forests to national income in Ethiopia and linkages with REDD+*). ONU Medio Ambiente. Nairobi.
- Z. Narangerel, G. Nandin‐Erdene, X. de Lamo, W. Simonson, M. Guth y C. Hicks. (2016). "El uso de análisis espacial para explorar el potencial de beneficios múltiples de REDD+ en Mongolia". Informe conjunto del Instituto de Investigación e Información sobre Meteorología, Hidrología y Medio Ambiente (IRIMHE por sus siglas en inglés), el Centro de Monitoreo de la Conservación Mundial de ONU Medio Ambiente y el Programa Nacional de ONU‐REDD de Mongolia. Ulán Bator.

# <span id="page-6-0"></span>**2. Ejecutar una simulación de referencia**

# <span id="page-6-1"></span>**2.1. Primeros pasos**

Este tutorial utilizará la versión no comercial gratuita del modelo WaterWorld que brinda acceso al sistema básico, incluyendo los módulos y el modelo completo, pero poco almacenamiento de simulaciones y una funcionalidad limitada de análisis espacial y opciones de escenarios y políticas. Para cada paso de este tutorial, también existen videos en línea con instrucciones narradas que pueden utilizarse conjuntamente con este tutorial o a modo de resumen sobre cómo usar el modelo. Los videos están disponibles en [http://www.policysupport.org/self-paced-training/function-by](http://www.policysupport.org/self-paced-training/function-by-function-english)[function-english](http://www.policysupport.org/self-paced-training/function-by-function-english) (inglés) y [http://www.policysupport.org/self-paced-training/waterworld-spanish\)](http://www.policysupport.org/self-paced-training/waterworld-spanish) (español).

Para acceder al modelo WaterWorld, diríjase a **[www.policysupport.org/waterworld](file://///wcmc-data-03.internal.wcmc/Programs/PROGRAMMES/CCB/Resources%20(Data,%20Development%20resources,%20Tools,%20Pictures,%20Logos)/workshop_resources/GIS_Tutorial/Work_in_progress/2_ExtReview/www.policysupport.org/waterworld)**. Haga clic en *Access PSS here (scientist user level)* si ya tiene una cuenta en policysupport.org. De lo contrario, haga clic en *Create an account*. WaterWorld está diseñado para trabajar con los navegadores de internet **Google Chrome** o **Firefox**. No se recomienda el uso del sistema con Internet Explorer ya que puede generar un comportamiento extraño.

 $\leftarrow$   $\rightarrow$   $\mathbf{C}$  |  $\uparrow$  www.policysupport.org/waterworld

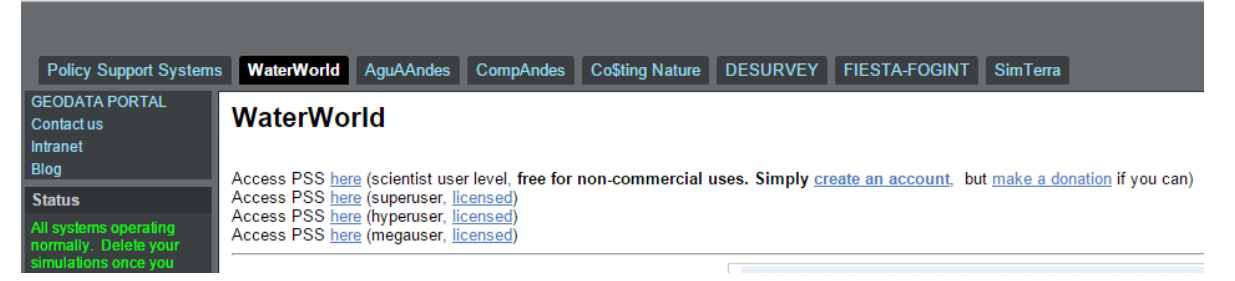

**a.** Una vez que haya configurado una cuenta y hecho clic en el enlace correcto para el nivel de usuario científico, podrá ver la siguiente pantalla de inicio de sesión. Complete sus datos (**nombre de usuario y contraseña**), deje el campo de lista desplegable I am a... en **Scientist** como está predeterminado y haga clic en **Login**.

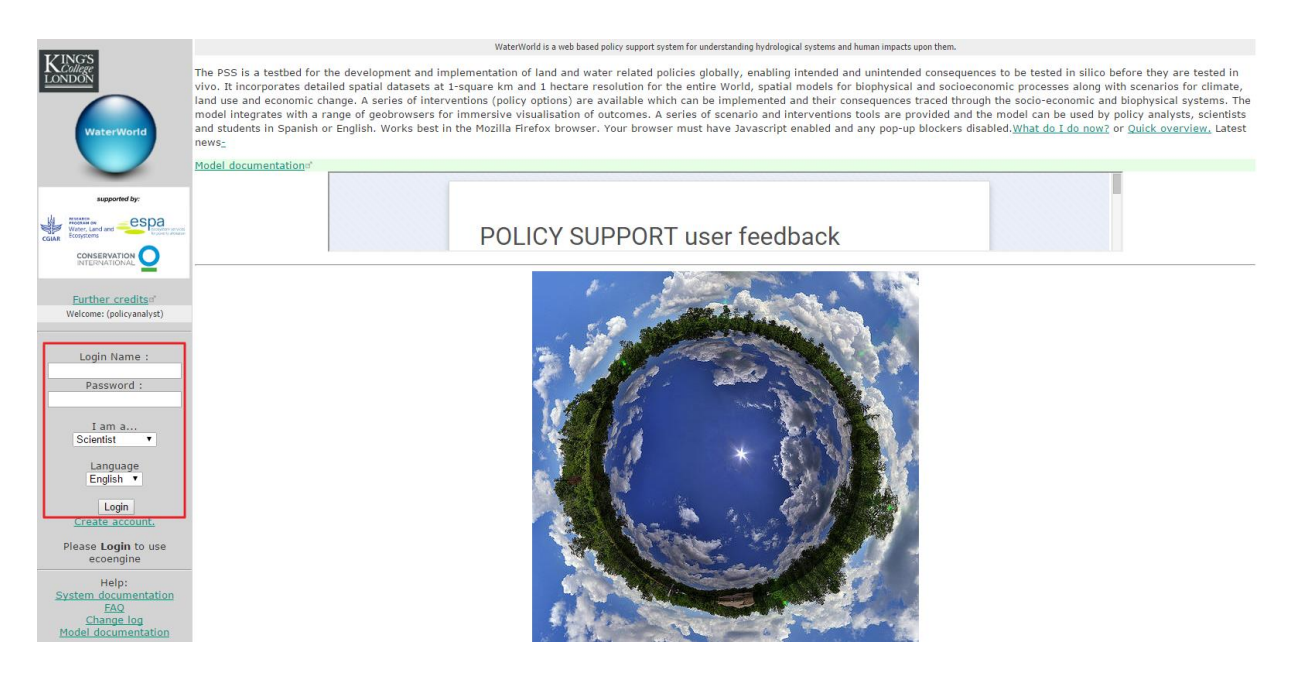

*Si está en una sesión de capacitación, su instructor puede tener acceso a los servidores de capacitación* y a una cuenta de usuario por la duración de la formación. En ese caso, acceda al modelo a través del *enlace web <http://www.policysupport.org/waterworld/training> y siga las instrucciones de su instructor.*

# <span id="page-7-0"></span>**2.2. Configurar, ejecutar y ver los resultados de la simulación de referencia**

# <span id="page-7-1"></span>**2.2.1. Paso 1: Definir la ejecución**

- **a.** Una vez que haya iniciado sesión, verá la siguiente pantalla con un mapa en el centro de la página. Para configurar una ejecución para su área de interés, puede:
	- Usar la **lista desplegable** (**a**) para seleccionar una cuenca o un país,

**O**

- **Escribir** el nombre de un **lugar de interés** en el campo **Find box** y hacer clic en Go. **O**
- Si su país o cuenca no está disponible, puede **mover el mapa** con el ratón y **seleccionar un área** indicada por el mosaico azul de 10 grados (~ 1000 x 1000 km) o el mosaico morado de 1 grado (~ 100 x 100 km). El mosaico resaltado será el área seleccionada para la ejecución. La resolución del modelo para los países, las cuencas y los mosaicos de color azul de 10 grados es por defecto ~ 1 kilómetro cuadrado. La resolución del modelo de los mosaicos de color morado de 1 grado es ~ 1 hectárea cuadrada. El tiempo de simulación es el mismo para ambas escalas, a menos que el mosaico no se haya ejecutado anteriormente, en cuyo caso puede tomar hasta 24 horas o más. También es posible ejecutar una simulación para toda una cuenca o todo un país, lo que generalmente tomará más tiempo.

Para seleccionar el mosaico azul o el morado (y por lo tanto la resolución del análisis) donde se encuentra su área de interés, **seleccione Tiled 1km o Tiled 1ha en la lista desplegable** (**a**). Si su área de interés se encuentra entre diferentes mosaicos, tendrá que ejecutar las simulaciones por separado y unir los mapas más tarde en un software SIG.

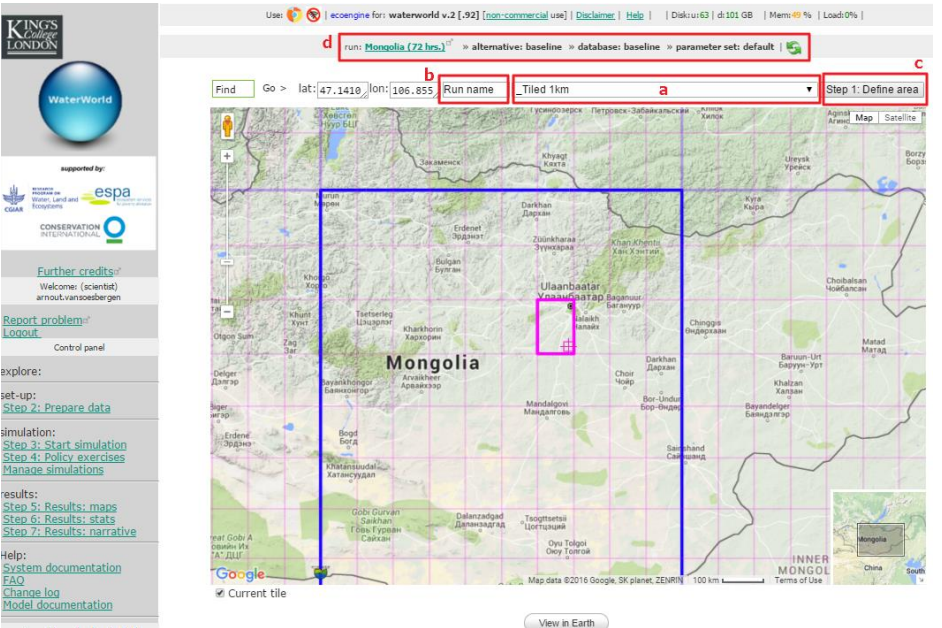

- **b.** Cuando haya seleccionado su mosaico, cuenca o país de interés y haya seleccionado la resolución del modelo (únicamente mosaicos), deberá **dar un nombre a su ejecución** (**b**).
- **c.** Cuando esté conforme con la selección y le haya dado un nombre a la ejecución, **haga clic en Step 1: Define area** (**c**). Esto configurará su área de simulación.
- **d.** La información sobre su ejecución actual siempre se mostrará encima del mapa (**d**). Haga clic en el **botón de actualización** para asegurarse de que se actualiza. *También puede acceder a más información sobre su ejecución haciendo clic en el hipervínculo del nombre de la ejecución.*

# <span id="page-8-0"></span>**2.2.2. Paso 2: Preparar los datos**

El siguiente paso consiste en preparar todos los datos necesarios para la simulación. Aunque el sistema incluye todos los datos necesarios para ejecutar el modelo, es necesario copiar los datos desde el servidor de datos al espacio de trabajo personal asociado a su cuenta de usuario.

- **a.** Para ello, haga clic en **Step 2: Prepare data** en el panel de control de la izquierda (**a**). Esto abrirá una nueva ventana donde puede ver la lista de datos de entrada.
- **b.** Haga clic en el ícono **±** junto a **Maps in simterra database** (**b**) para expandir la lista de datos de entrada.
- **c.** Haga clic en el enlace **Copy data to your workspace** (**c**) para indicar al sistema que copie todos los datos a su espacio de trabajo.

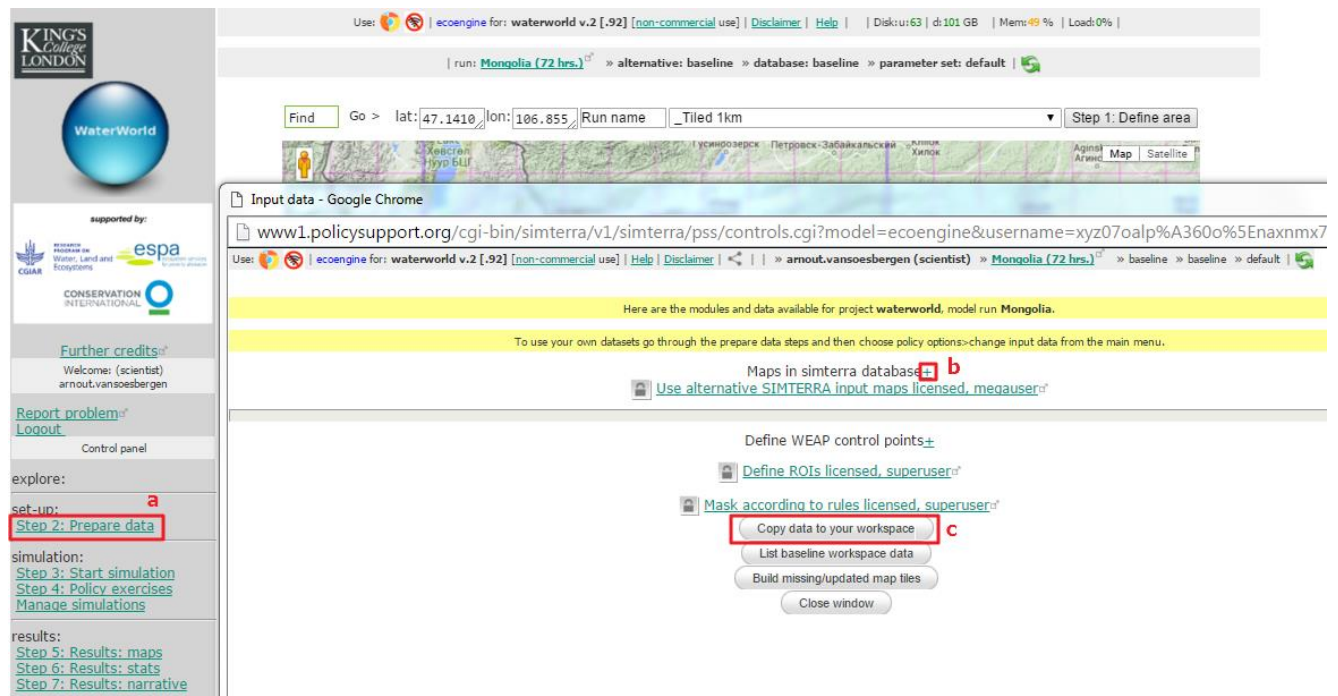

### **Cuadro 1: Solucionar problemas con los datos**

En algunos casos (es decir, si el modelo no se ejecutó anteriormente para su región seleccionada o los datos se actualizaron), deberá crear o actualizar los datos faltantes. En ese caso, se abrirá la siguiente ventana y simplemente puede hacer clic en **Build missing/updated map tiles**.

**\*\*\*\*Nota IMPORTANTE: Esto puede tomar 72 horas, por lo que, si realiza la ejecución en un entorno de capacitación, asegúrese de que se creen los mosaicos antes de la formación\*\*\*\***

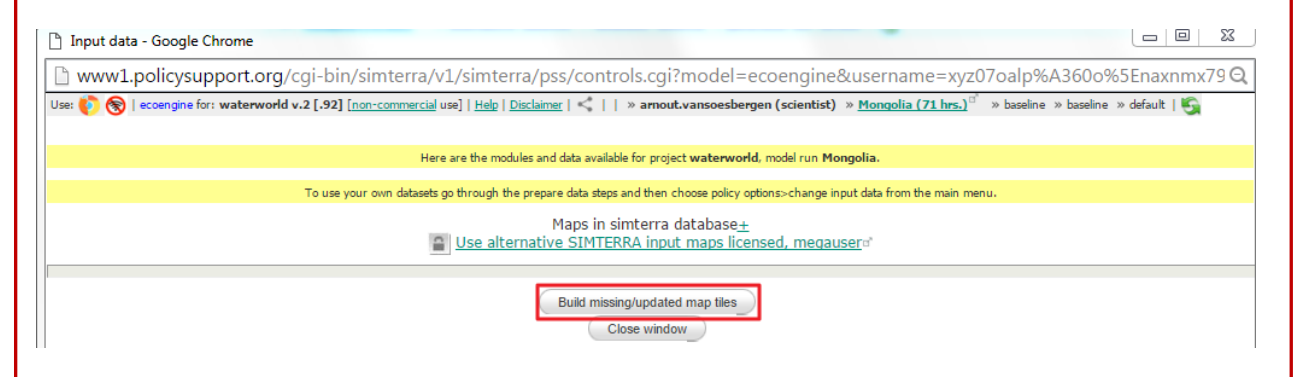

Quizás los datos no estén disponibles, en cuyo caso el sistema permite el uso de mapas simulados (Nota: Esto solo ocurre para los datos menos importantes y es poco probable que tenga un gran efecto sobre los resultados del modelo). Si éste es el caso, aparecerá la siguiente pantalla y podrá hacer clic en **substitute dummy map(s)**. También existe la opción de informar sobre estos mapas faltantes.

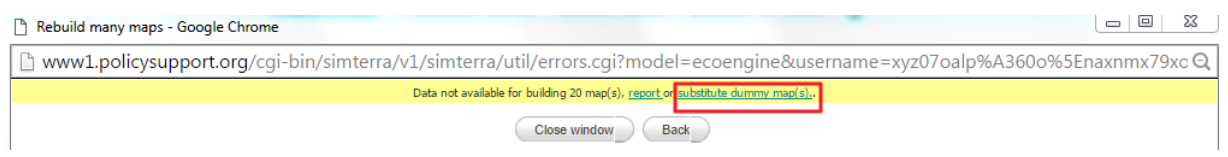

La siguiente ventana le informará que los mosaicos fueron sustituidos y podrá hacer clic en el enlace **prepare data** para reanudar la preparación de datos. Esto lo llevará a la página principal de preparación de datos en la que podrá hacer clic en **Copy data to your workspace**.

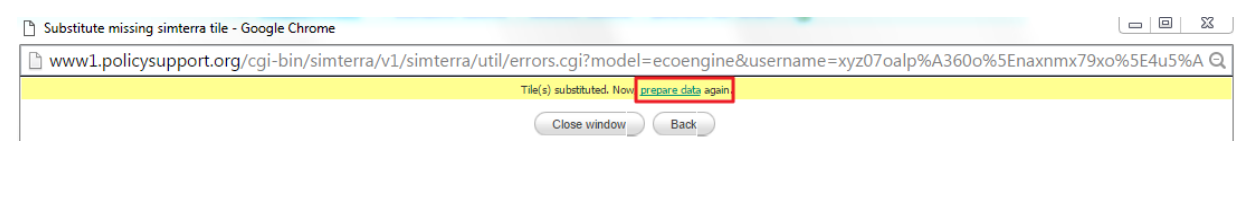

**d.** Una vez que sus datos se hayan copiado a su espacio de trabajo, aparecerá la siguiente pantalla. Una vez más, haga clic en el ícono **±** junto a **show workspace data** para expandir la lista de datos. Esto mostrará todos los datos necesarios para su simulación de referencia.

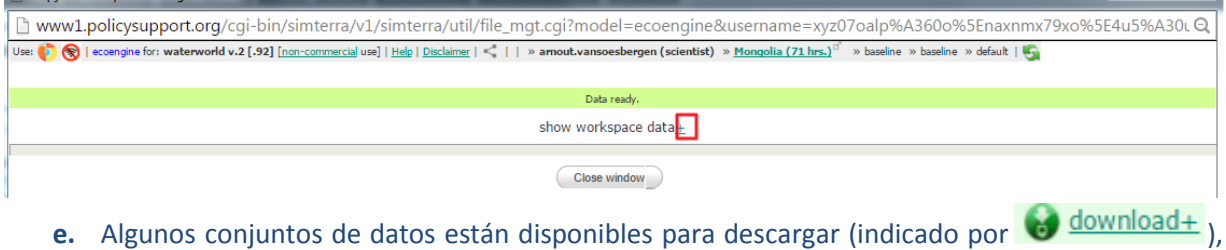

mientras que otros sólo están disponibles para visualizar ( $\Box$ ) y algunos otros no se

pueden visualizar ni descargar ( $\|\cdot\|^2$ -). Esto depende de la licencia asociada a cada conjunto de datos. Sin embargo, todos los datos pueden utilizarse para la ejecución del modelo. También existen íconos de suma en esta página ( $\sum_{i=1}^{n}$ , haga clic en ellos y luego coloque el ratón sobre el resultado para mostrar las estadísticas de ese conjunto de datos.

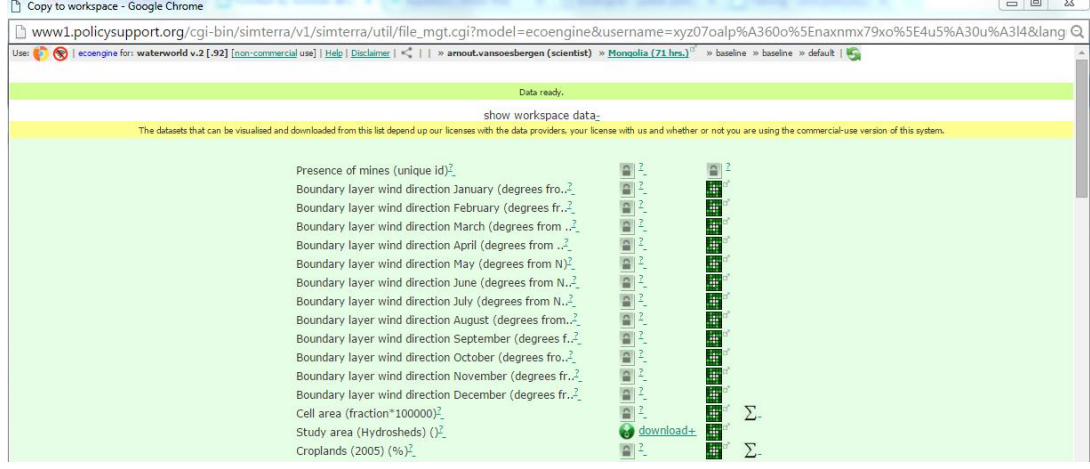

*Tómese un momento para revisar los conjuntos de datos predeterminados para su área de estudio. Evalúe si los datos se corresponden con los conocimientos locales y otros datos que se utilizan en análisis relacionados. Si utiliza WaterWorld para evaluar el impacto de la cubierta forestal y la deforestación, es especialmente importante revisar el mapa de la cubierta arbórea. El mapa predeterminado de la cubierta arbórea de WaterWorld se basa en datos de MODIS; considere si ese mapa es compatible con los mapas de cobertura forestal disponibles a nivel nacional. El mapa también podría revisarse comparándolo visualmente con las imágenes satelitales recientes de Google Maps por medio de las funcionalidades disponibles en WaterWorld. Si la diferencia entre los datos de la cubierta arbórea y las imágenes satelitales o los mapas nacionales de bosques es significativa, considere utilizar datos de cobertura del suelo más precisos. Para obtener instrucciones sobre cómo cargar y utilizar su propio mapa de cobertura del suelo en WaterWorld, vea el anexo I.*

### <span id="page-10-0"></span>**2.2.3. Paso 3: Comenzar la simulación**

Una vez que se prepararon sus datos, puede comenzar una simulación (de referencia).

- **a.** Haga clic en **Step 3: Start simulation** en el panel de control de la izquierda (**a**). Esto abrirá una nueva ventana en la que puede iniciar la simulación.
- **b.** Haga clic en **Start** (**b**) en la nueva ventana para ejecutar la simulación. La barra de progreso lo mantendrá actualizado sobre qué actividad se está realizando y cuánto tiempo le queda para la simulación. Esto no debería demorar más de 20 minutos en ejecutarse. Si cierra esta ventana, la simulación continuará.

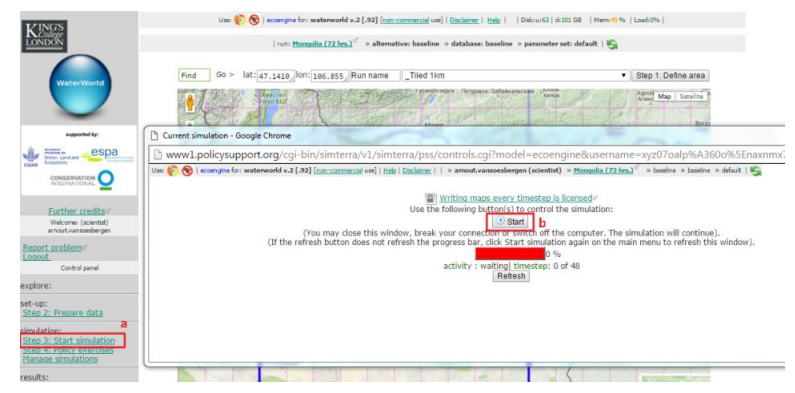

### <span id="page-11-0"></span>**2.2.4. Paso 5: Resultados: mapas**

*Nota: Para producir simulaciones hidrológicas, el modelo realiza varias simplificaciones y suposiciones. En la realidad, cualquier área presentara una complejidad mayor y por lo tanto estos supuestos quizás no sean totalmente correctos. Esto genera cierta incertidumbre en cuanto a la exactitud de las simulaciones del modelo. Por ejemplo, el modelo supone que toda la vegetación leñosa afecta la hidrología de la misma manera, a pesar de que es sabido que ciertas especies arbóreas pueden afectar a la hidrología local de formas diferentes. Lea la documentación del modelo para determinar si los supuestos principales del modelo coinciden con su conocimiento de su área de estudio.*

(No nos hemos salteado un paso - El paso 4 se trata más adelante, en la sección [3\)](#page-16-0).

**a.** Una vez finalizada la simulación, es posible visualizar los resultados espaciales de su simulación. Haga clic en **Step 5: Results: maps** en el panel de control de la izquierda (**a**). Esto abrirá una nueva ventana con una lista de resultados. *Algunas de las otras opciones disponibles en esta página (con ±) sólo están disponibles para niveles de usuario con licencia.*

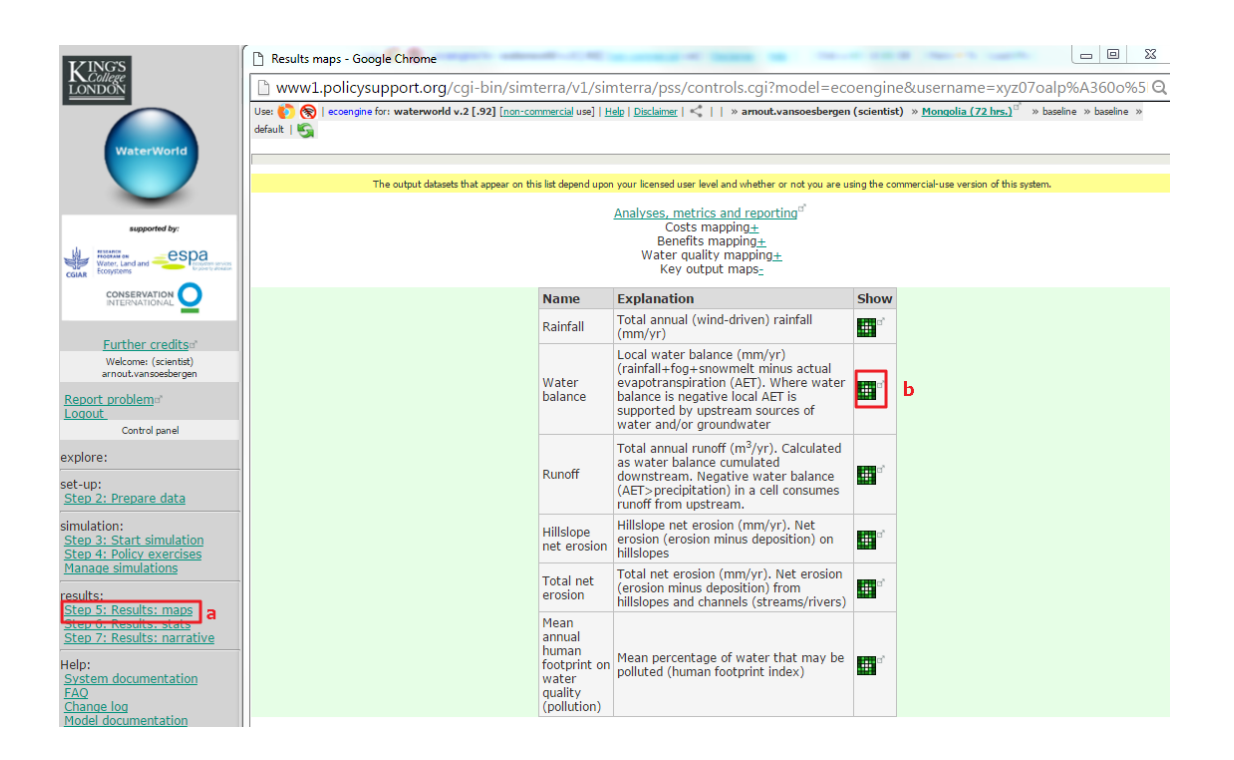

Puede echar un vistazo a los diferentes mapas resultantes del análisis haciendo clic en el ícono de visualización junto a las descripciones de los mapas.

**b.** Haga clic en el ícono de balance hídrico (*water balance*) (**b**) en la columna **Show**. Esto abrirá el mapa de simulación del balance hídrico anual en mm/año. Este análisis se basa en la precipitación media a largo plazo + la niebla simulada + el agua de deshielo simulada menos la evapotranspiración (simulada) real para cada píxel.

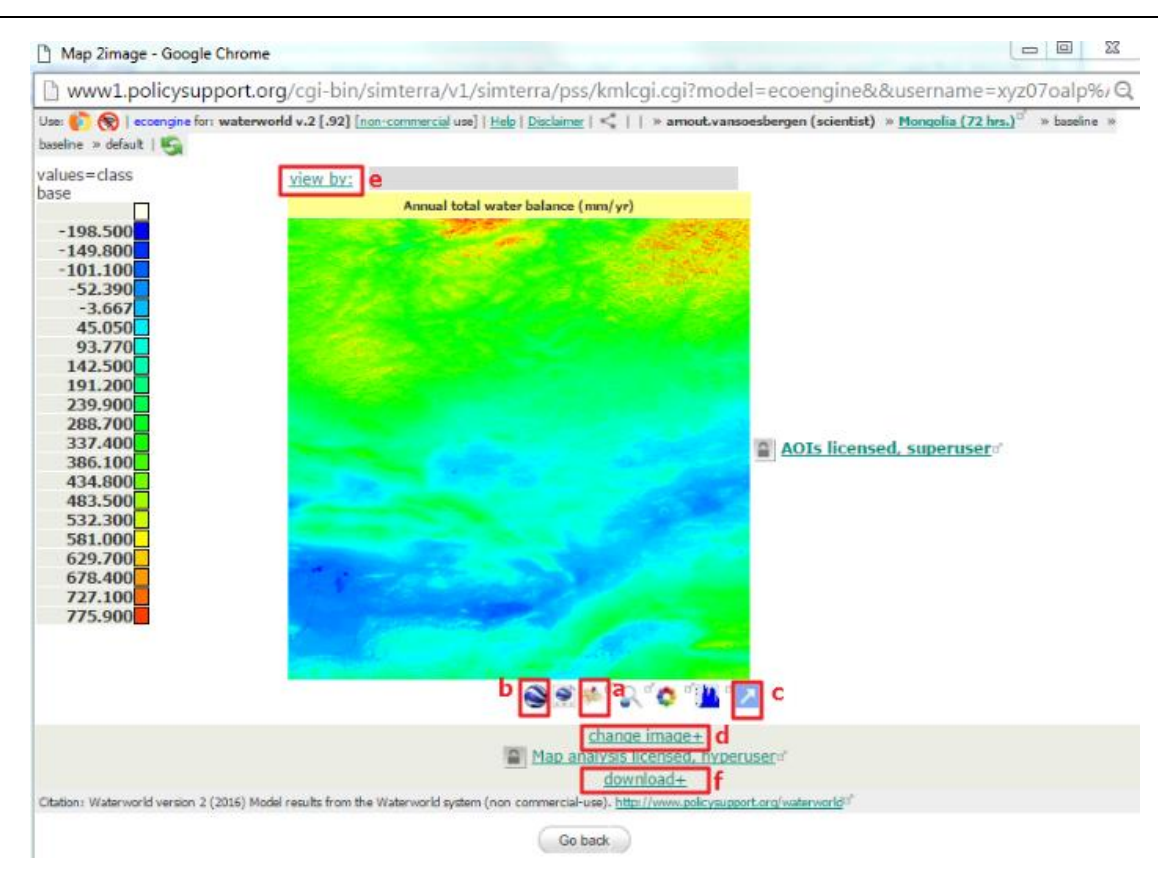

La ventana de navegación del mapa ofrece una serie de características que le permiten:

- Visualizar el mapa en contexto con Google Maps (**a**) o superpuesto en Google Earth (**b**) (requiere instalar Google Earth (gratis desde [https://www.google.com/intl/en\\_uk/earth/explore/products/desktop.html\)](https://www.google.com/intl/en_uk/earth/explore/products/desktop.html)).
- Abrir el mapa (**c**), lo que permitirá que aparezca el mapa en una ventana emergente nueva. Esto es útil si desea comparar mapas ya que, cada vez que haga clic en el ícono para mostrar el mapa, actualizará la ventana principal de visualización con el nuevo mapa.
- Cambiar la imagen (**d**) en términos de configurar el valor mínimo y el valor máximo para re-escalar el mapa (por ejemplo, para mostrar sólo números positivos o negativos) y cambiar las opciones de la escala de color.
- La función "*view by*" (**e**) le permite visualizar el valor medio de los píxeles por límite administrativo, sub-cuencas hidrográficas, áreas protegidas, áreas de conservación importantes y otros.
- $\triangleright$  Por último, puede descargar el mapa en ascii, geotiff y otros formatos SIG. Haga clic en el ícono **±** junto a "download" (**f**) y seleccione su opción preferida. Esto generará un enlace de descarga de un archivo zip con el mapa.

# <span id="page-12-0"></span>**2.2.4.1. Resultados del balance hídrico basado en píxeles**

**a.** Para dar contexto al mapa de balance hídrico, haga clic en (**a**) para visualizar el mapa en Google maps. Esto superpondrá el mapa de balance hídrico (en este caso, en Mongolia) sobre las imágenes satelitales disponibles en Google Maps.

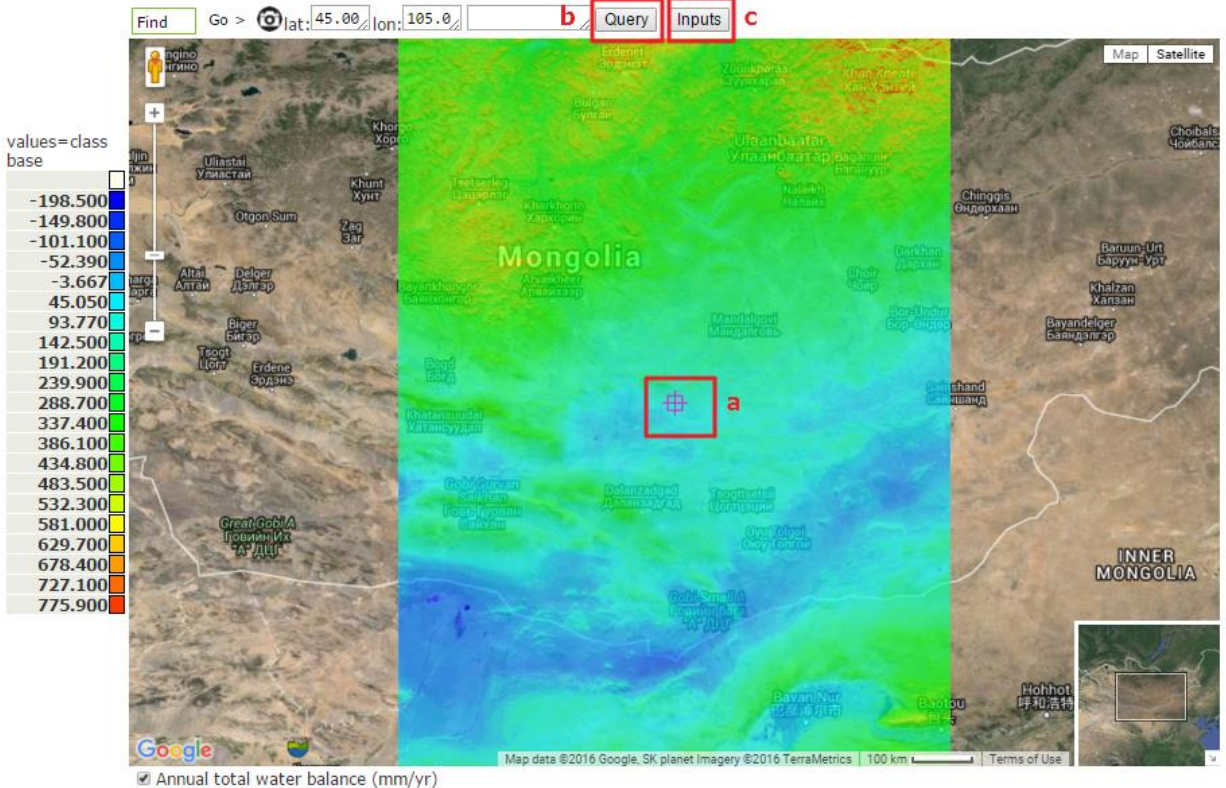

Opacity: 25% 50% 75% 100%

- **b.** Para obtener valores de píxeles individuales, mueva y acerque el mapa con el ratón hasta que el retículo (**a**) se superponga con el píxel de interés. Haga clic en **Query** (**b**) para mostrar el valor de ese píxel en el cuadro al lado del botón Query.
- **c.** Para visualizar los valores de los demás componentes que conforman el balance hídrico, haga clic en **Inputs** (**c**). Esto mostrará un nuevo ícono (**e**).

*Como el balance hídrico está compuesto de precipitación corregida por el efecto del viento + niebla + agua de deshielo – evapotranspiración, puede ser útil observar estos valores y ver su contribución relativa al balance hídrica en un píxel determinado, para así identificar qué componentes son más importantes.* 

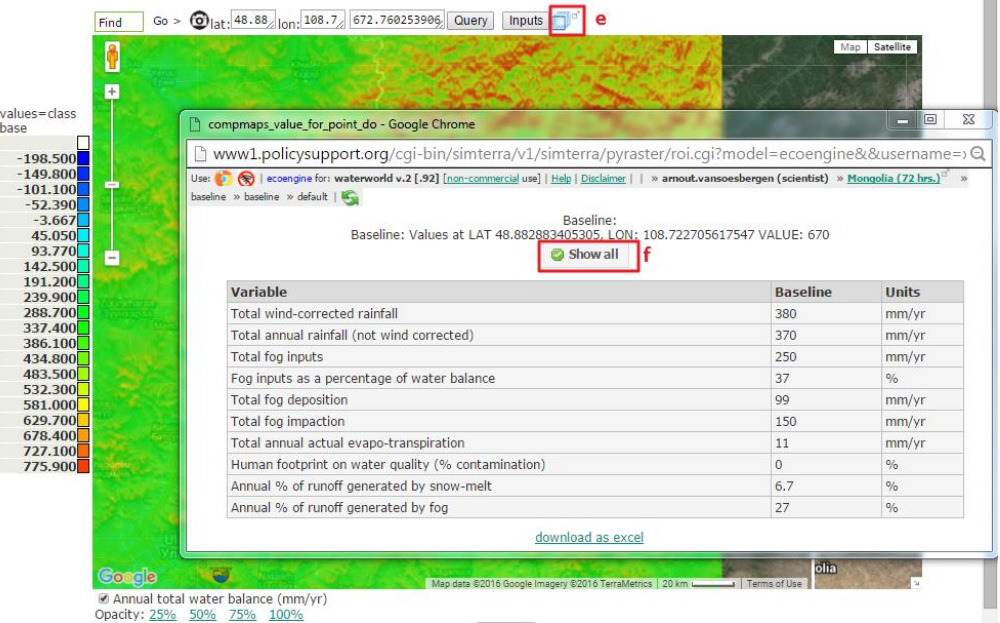

- **d.** Haga clic en el ícono (**e**) para abrir una nueva página que muestre todas las variables involucradas en el cálculo del balance hídrico.
- **e.** Haga clic en **Show all** (**f**) para mostrar los valores del píxel seleccionado (las coordenadas se muestran encima del botón Show all).
- **f.** Cierre todas las ventanas emergentes para volver a la ventana principal de navegación del mapa.

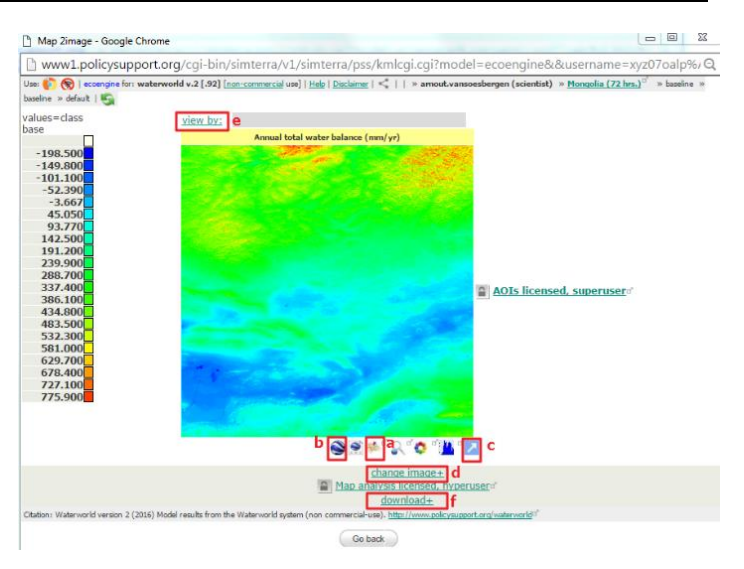

### <span id="page-14-0"></span>**2.2.4.2. Los resultados agregados del balance hídrico**

Es posible agregar los valores de píxeles individuales en regiones más amplias para obtener los valores promedio para regiones administrativas o cuencas hidrográficas. Esto es útil cuando se está realizando un análisis para una determinada región de interés y para reducir la incertidumbre de los valores de píxeles individuales.

- **a.** Haga clic en la función **view by** (**e**) para ver el balance hídrico medio anual (mm/año) promediado para las regiones administrativas locales.
- **b.** Haga clic en la visualización en el mapa de Google (**a**) para ver el mapa.
- **c.** En el mapa resultante se pueden consultar los valores para cada región administrativa con el botón Query.

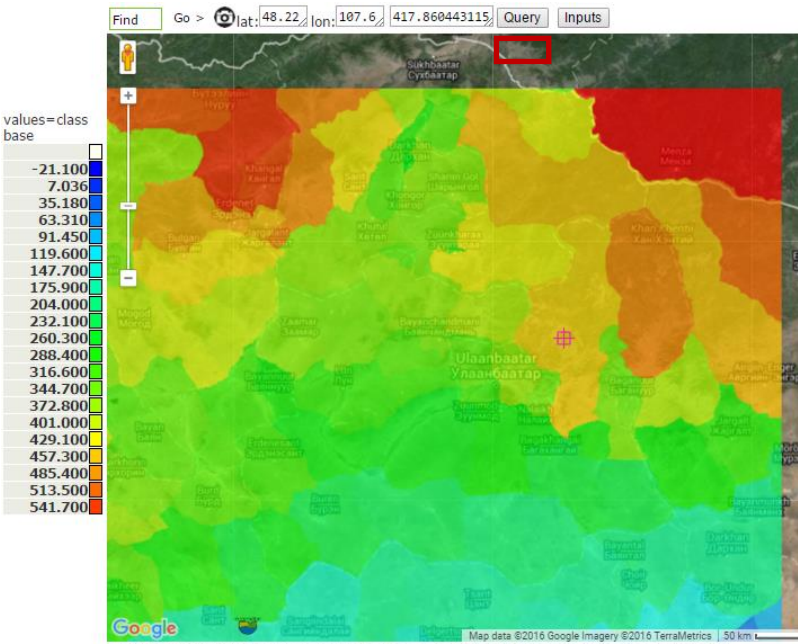

C Annual total water balance averaged over Local administrative boundaries classes (mm/yr) Opacity: 25% 50% 75% 100%

### <span id="page-15-0"></span>**2.2.5. Otros resultados**

Utilizando las opciones de visualización del mapa, puede ver y analizar otros resultados del análisis de manera similar. El mapa de precipitaciones muestra la precipitación anual transportada por el viento (mm/año), basado en datos de precipitación media a largo plazo combinados con datos topográficos y de velocidad del viento. Calcular las precipitaciones provocadas por el viento es particularmente importante en las zonas montañosas.

El mapa de escorrentía (m<sup>3</sup>/año) muestra la escorrentía anual de los ríos y arroyos calculados como valores del balance hídrico basados en píxeles acumulados aguas abajo, donde el balance hídrico negativo (es decir, la evapotranspiración real > la precipitación) consume el escurrimiento de aguas arriba.

Los mapas de erosión neta en ladera y de erosión neta muestran la erosión neta del suelo (erosión menos deposición) en las laderas y de los arroyos y ríos, respectivamente. Estos valores se calculan utilizando el módulo de erosión del suelo de WaterWorld (basado en Thornes, 1990) con valores proporcionados en milímetros por metro cuadrado por año. Estos se pueden convertir a otras unidades como toneladas por hectárea dividiendo el valor en mm por 1000 para obtener el volumen en metros cúbicos y multiplicando por la cantidad de metros cúbicos en una hectárea (10.000 m<sup>2</sup>). Luego, para obtener el peso del suelo, se identifica un valor local razonable para la densidad aparente del suelo, que oscila aproximadamente entre 1,2 y 1,7 toneladas métricas por metro cúbico de suelo.

La huella humana media anual sobre la calidad del agua es un índice de contaminación potencial del agua. Se calcula teniendo en cuenta todas las fuentes potenciales de contaminación aguas arriba (puntuales y difusas, por ejemplo, las minas y las zonas agrícolas). Los valores altos implican una probabilidad alta de contaminación, mientras que los valores bajos indican agua relativamente limpia. La contaminación potencial está basada en los datos disponibles sobre potenciales fuentes contaminantes (por ejemplo, las extractivas) de conjuntos de datos globales, que pueden ser correctos para su región de estudio o no.

*Tenga en cuenta que los valores resultantes son valores promedio por píxel. Particularmente para la erosión, es probable que exista variabilidad intra-píxel que puede afectar el impacto de la deforestación (por ejemplo, la situación de la deforestación con respecto a las variaciones locales en laderas y cursos de agua).*

# <span id="page-16-0"></span>**3. Ejecutar una simulación de escenario**

# <span id="page-16-1"></span>**3.1. Configurar, ejecutar y ver los resultados de los escenarios**

Esta sección explica cómo ejecutar e interpretar una simulación de escenario. WaterWorld tiene muchas opciones incorporadas para alternativas, es decir, cambiando ciertos parámetros de entrada sobre el clima y/o el uso de la tierra se puede evaluar la diferencia que esto tiene sobre los parámetros resultantes. Como esto se realiza calculando un cambio a partir de la simulación de referencia, sólo es posible configurar y ejecutar un análisis de escenario una vez se haya realizado una simulación de referencia. Por lo general, esa referencia podría ser la cubierta forestal actual.

El ejemplo utilizado en este tutorial muestra cómo ejecutar un escenario de cambio del uso de la tierra para evaluar el papel que desempeñan los bosques en la provisión de agua y la regulación de la erosión del suelo. Para ello, se eliminará todo bosque existente (cubierta arbórea) del escenario y se analizarán los cambios resultantes en la provisión de agua y la erosión del suelo.

# <span id="page-16-2"></span>**3.1.1. Paso 4: Ejercicios de políticas - Configurar un escenario**

- **a.** Para comenzar una simulación de escenario, haga clic en **Step 4: Policy exercises** en el panel de control de la izquierda. Se abrirá una nueva ventana donde puede ver todas las categorías de opciones de escenario incorporadas. La disponibilidad de las opciones de escenario depende de su tipo de licencia. A nivel de usuario científico (gratuita), sólo están disponibles las de cambio climático y cambio en el uso de la tierra y la cobertura del suelo.
- **b.** Para ejecutar **un escenario de cambio en el uso de la tierra y la cobertura del suelo**, seleccione esta opción usando el botón de selección y haga clic en **Submit choice**.

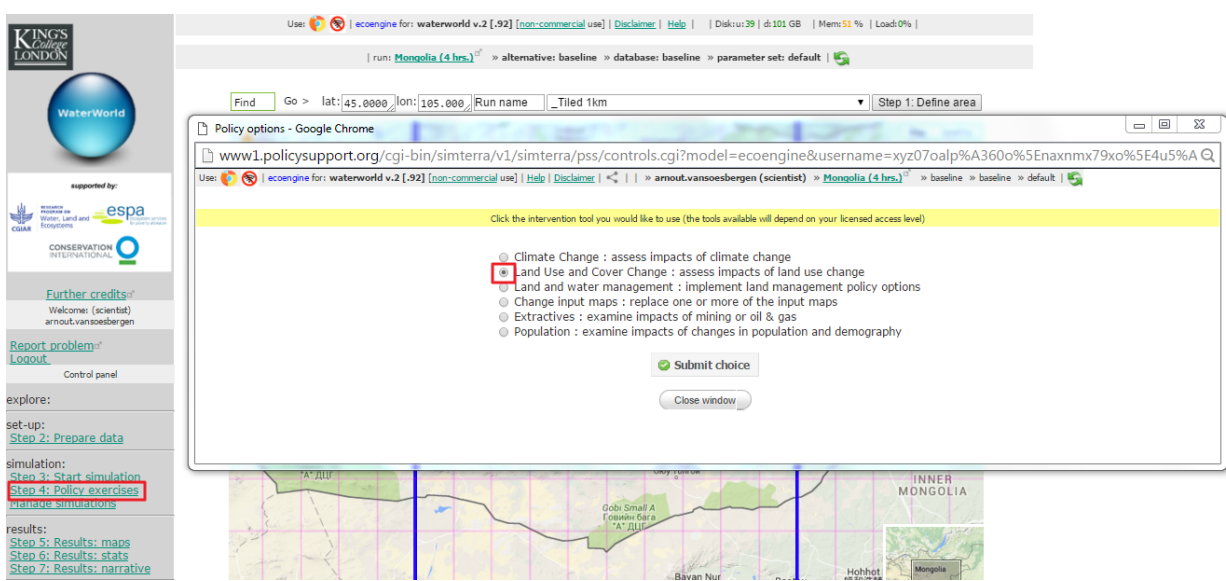

Esto abrirá una nueva ventana como la siguiente. En esta ventana hay dos opciones principales. La primera opción es la conversión de bosque en herbáceas y viceversa (**a**). Esto esencialmente reemplaza la cubierta forestal por pasturas o tierras cultivables (cubierta herbácea) o una reforestación de tierras agrícolas. La otra opción principal es crear su propio tipo de cobertura del suelo (**b**). El modelo WaterWorld usa tres tipos funcionales de vegetación como información para la

cobertura del suelo. Son los tipos funcionales de árboles, hierba y suelo desnudo y son fraccionarios, es decir, para cada píxel existe un valor porcentual de cubierta arbórea, uno de cubierta herbácea y uno de suelo desnudo que en total suman 100%. La opción para **crear su propio tipo de cobertura del suelo** le permite establecer el porcentaje de cada uno de estos tipos funcionales de cobertura del suelo.

Para ambas opciones (conversión del bosque y creación del tipo de cobertura del suelo), puede optar por **utilizar una regla predefinida** o **definir su propia regla**. La regla predefinida es una opción más fácil que le permite orientar su cambio del uso de la tierra dentro de ciertos límites tales como dentro y fuera de áreas protegidas y rangos definidos de elevación. La opción para **definir su propia regla** le permite dirigir sus cambios basándose en cualquiera de los mapas incorporados y para cualquier valor dado dentro de esos mapas. También puede combinar o excluir áreas de distintos mapas.

**c.** Haga clic en el ícono **±** junto a "*... or define your own rule*" para la opción que crea el tipo de cobertura del suelo (**c**).

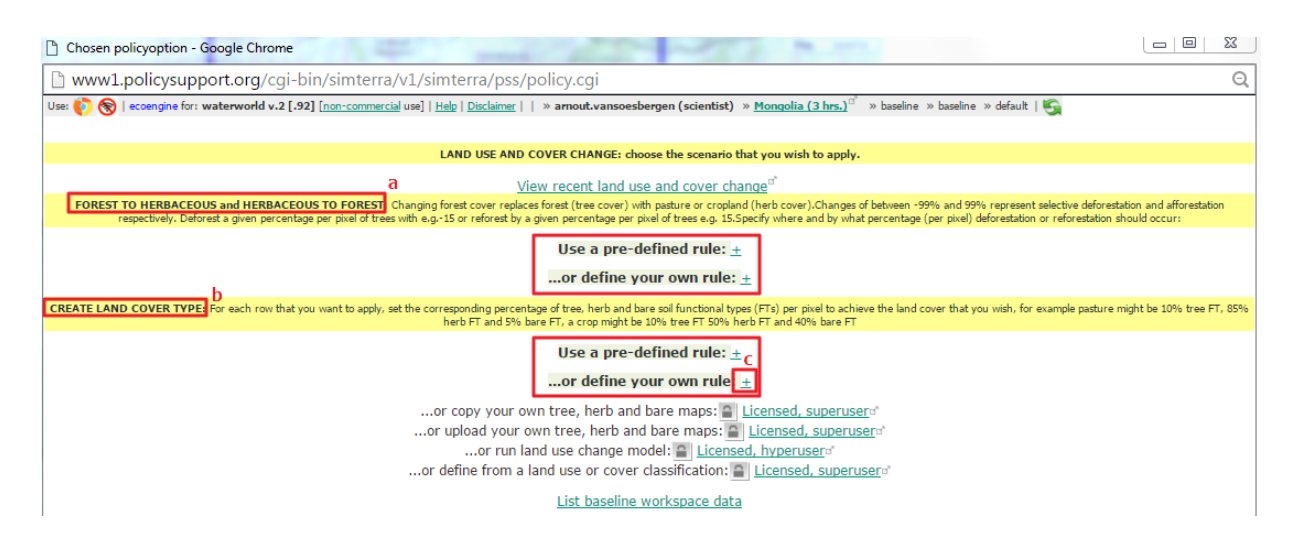

#### Esto expandirá el menú para poder definir su escenario, como se muestra a continuación

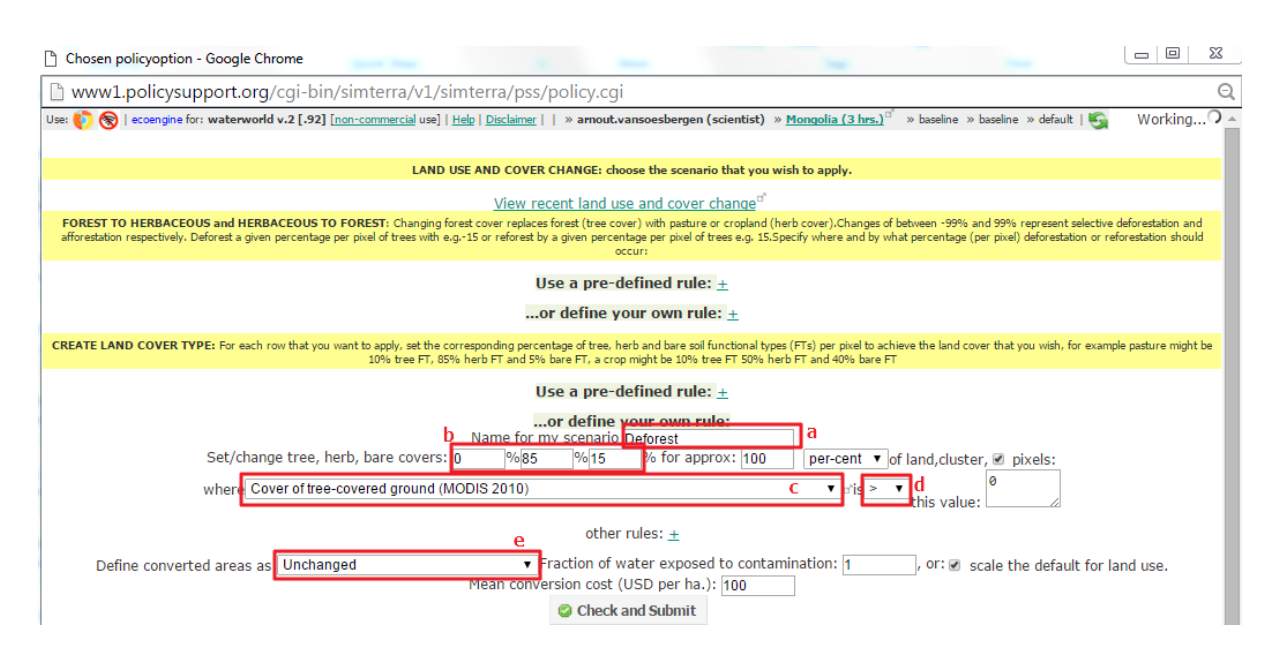

- **d.** Lo primero que debe hacer es darle un nombre al escenario (**a**). Puede ser cualquier nombre que desee, pero tenga en cuenta que las ejecuciones se identifican por su nombre y, por lo tanto, a veces puede ser útil proporcionar cierta información sobre el escenario de la ejecución (por ejemplo, "Deforest" o "Cambio Climático").
- **e.** Lo siguiente es establecer o cambiar los valores fraccionarios para sus tipos funcionales de cubierta arbórea, cubierta herbácea y suelo desnudo. En este ejemplo, **la cubierta arbórea se establece en 0 para eliminar todos los árboles y dejar la cobertura del suelo en un tipo de pastura con 85% de cubierta herbácea y 15% de suelo desnudo** (**b**).
- **f.** A continuación, deberá dirigir este cambio a donde debería ocurrir. Este escenario está dirigido a la eliminación del bosque (cubierta arbórea) y, por lo tanto, el mapa **Cover of treecovered ground**, basado en los datos de MODIS, está seleccionado en la lista desplegable (**c**).

*Tenga en cuenta que hay muchos otros mapas que elegir en este menú desplegable. Por ejemplo, las intervenciones también pueden dirigirse a ciertas altitudes, límites administrativos o áreas protegidas.*

- **g.** Dentro de cada uno de los mapas, también puede establecer que el valor sea mayor, menor o igual a la intervención que debería orientarse. En este escenario se debería eliminar toda la cubierta arbórea, por lo que el valor se establece en mayor que (>) 0 (**d**).
- **h.** Por último, existen algunas opciones para definir el uso de la tierra de las áreas convertidas (por ejemplo, agricultura, natural, protegida, etcétera). Esto afectará principalmente el índice de calidad del agua y se establece en **Unchanged** para este escenario (**e**). Una vez configuradas todas las opciones, haga clic en **Check and Submit** y el sistema comenzará a crear el escenario.

Configurar el escenario toma unos pocos minutos y el sistema mostrará el progreso. Una vez que esto finalice, verá la siguiente pantalla. Desde aquí, puede visualizar el escenario y comparar con la base de referencia. Directamente empiece a ejecutar el escenario o vea los datos alternativos en su espacio de trabajo.

**i.** Cuando configure un escenario, es aconsejable revisarlo y ver cómo se compara con su referencia antes de ejecutarlo para comprender los cambios de sus datos. Para ello, haga clic en **Show baseline and scenario**. Esto mostrará la lista de todos los mapas que han cambiado.

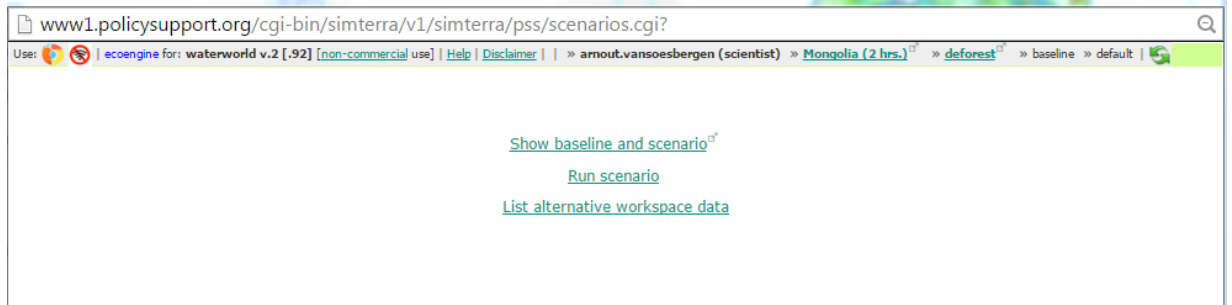

**j.** Haga clic en el ícono **±** junto al nombre de la variable para abrir el mapa de referencia y el mapa del escenario para esa variable, así como algunas estadísticas y un histograma de los datos. La siguiente figura muestra el cambio para el mapa de cubierta arbórea y, como el escenario apuntaba a eliminar toda la cubierta arbórea, el mapa del escenario no tiene

cubierta arbórea (derecha). También examine los otros dos mapas que cambiaron, el de suelo desnudo y el de cubierta herbácea, para ver los cambios de estos mapas.

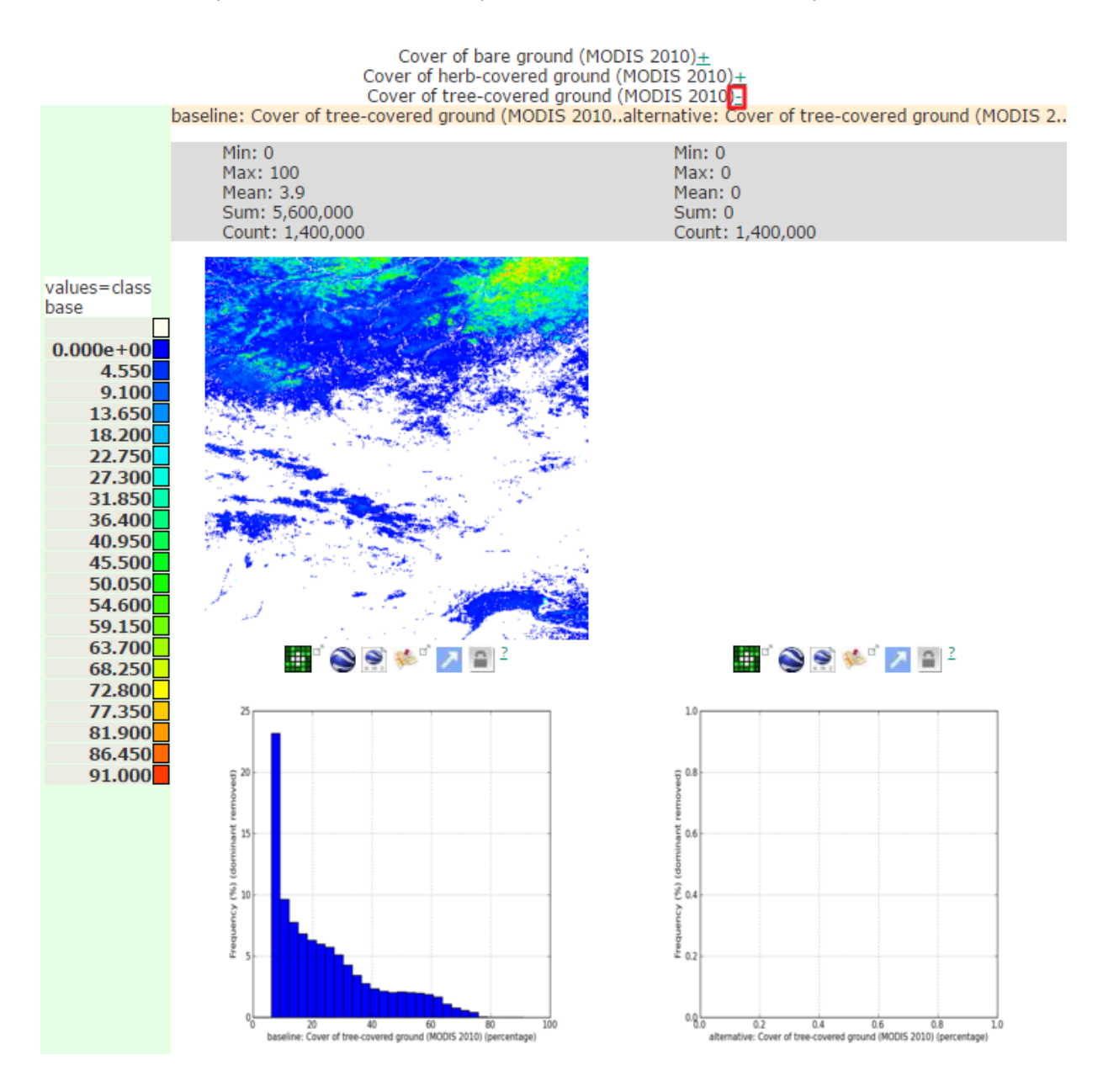

#### <span id="page-19-0"></span>**3.1.2. Paso 4: Ejercicios de políticas - Ejecutar el escenario**

Ahora que se preparó y examinó el escenario, puede empezar a ejecutar el escenario. Puede hacerlo dirigiéndose a la ventana que se abrió después de la creación del escenario y haciendo clic en **Run scenario** (**a**) o eligiendo **Step 3: Start simulation** en el panel de control de la izquierda (**b**).

**\*\*\*IMPORTANTE\*\*\*: Si desea ejecutarlo desde el panel de control**, asegúrese de actualizar la página para que el sistema ejecute el escenario y no su referencia nuevamente. Todas las acciones del panel de control siempre trabajarán sobre la ejecución resaltada en la parte superior de la página principal (**c**). Asegúrese de actualizar la página para estar seguro de que trabajará sobre la ejecución correcta (en este caso puede ver que la ejecución del escenario (alternative: deforest) es la ejecución seleccionada). Puede actualizar la página haciendo clic en el botón de **actualizar** (**d**) o presionando **F5** en su teclado.

Cuando haga clic en **Run scenario** (**a**) comenzará la ejecución del escenario pero quizás no vea la ventana de progreso. Si esto sucede, puede hacer clic en **Start simulation** (**b**), lo que debería abrir la ventana de progreso de la ejecución. La ejecución debería demorar el mismo tiempo que la ejecución de referencia.

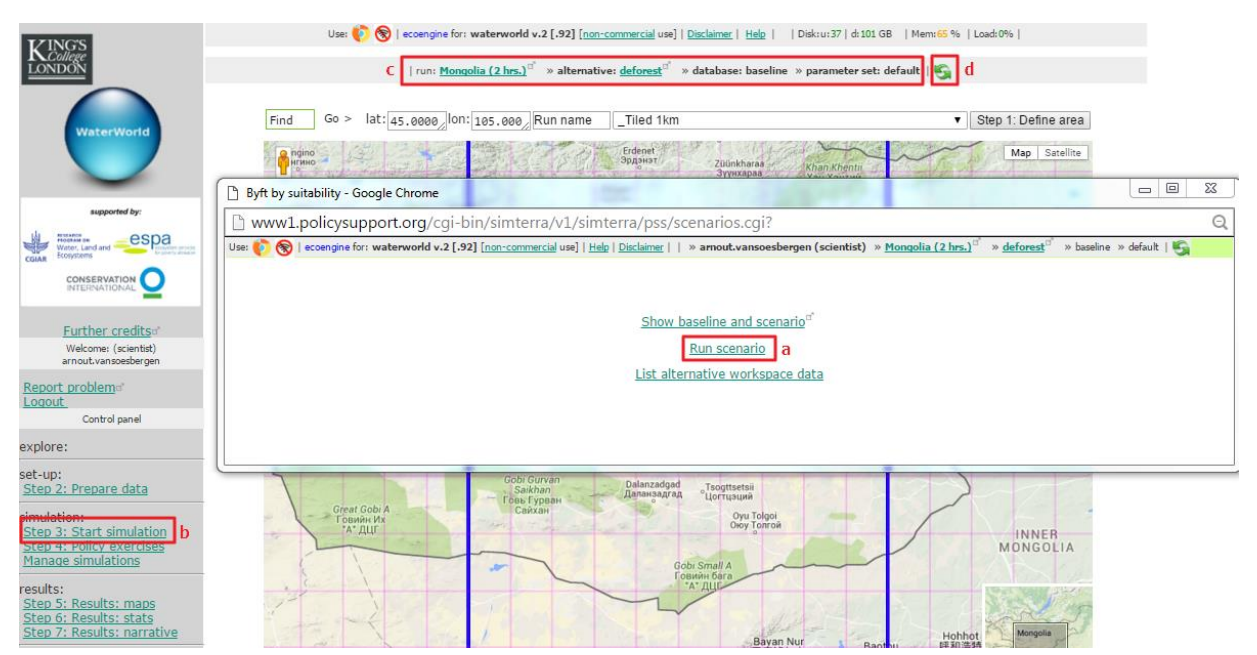

# <span id="page-20-0"></span>**3.1.3. Paso 4: Ejercicios de políticas - Examinar los resultados**

Una vez haya finalizado la ejecución de su escenario, puede empezar a examinar los resultados. Haga clic en **Step 5: Results: maps** en el panel de control de la izquierda (**a**).

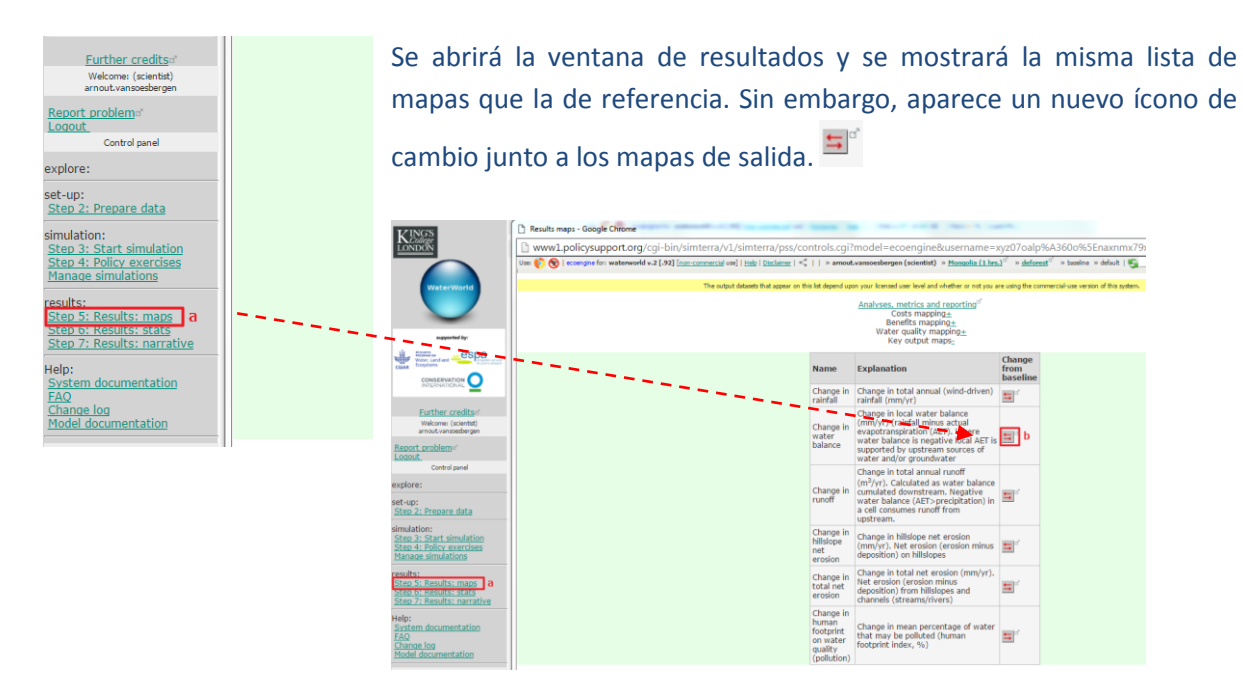

### <span id="page-21-0"></span>**3.1.3.1. Cambios en el balance hídrico**

- **a.** Haga clic en el ícono de cambio (**b**) para producir un mapa de cambio (es decir, el cambio con respecto a la referencia) como se ve a continuación (izquierda) para el cambio en el balance hídrico. Por defecto, la ventana del mapa mostrará el cambio de esta variable de salida.
- **b.** Haga clic en el ícono **±** junto a **Annual total water balance (mm/yr)** (**a**) en la parte superior para abrir el mapa de referencia y el mapa del escenario con las estadísticas de los mapas. Esto permite una comparación fácil (derecha).

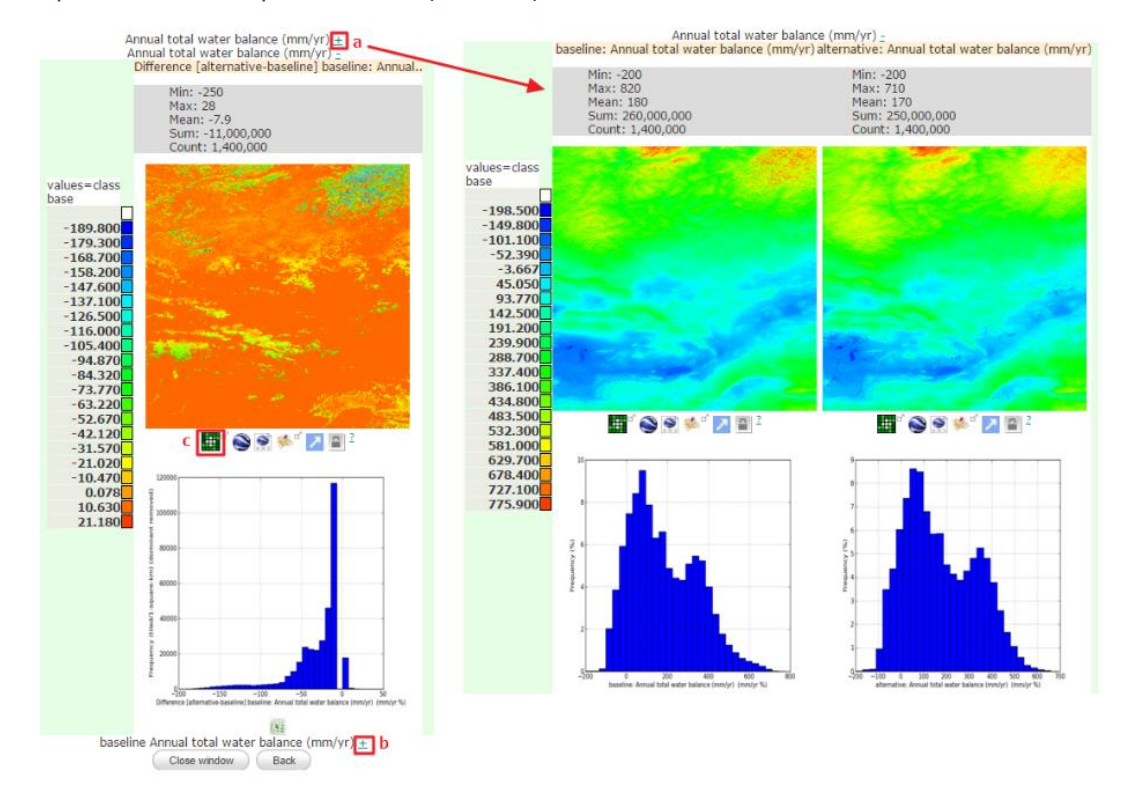

- **c.** Haga clic en el ícono **±** en la parte inferior de la página de la ventana del cambio (**b**) para ver el cambio de porcentaje con respecto a la referencia para esta variable.
- **d.** Los íconos verdes debajo de cada mapa (**c**) le permiten examinar los resultados sobre otros mapas, cambiando las rampas de color y superponiendo con Google Maps y Google Earth. - 71

El mapa del cambio en el balance hídrico destaca aquellas áreas en las que la eliminación de los bosques conduce a un aumento o una disminución del balance hídrico. Por lo tanto, las áreas que tenían baja o ninguna cubierta arbórea en la referencia mostrarán poco o ningún cambio en este mapa.

**e.** Cuando agregue los resultados por límites administrativos locales, haga clic en el ícono verde (**c**) y seleccione **Local administrative boundaries** en la lista desplegable **View by** encima del mapa en la nueva ventana. En nuestro ejemplo de Mongolia, está claro que ninguna región administrativa experimenta un aumento del balance hídrico en general y que las zonas ubicadas al norte de Ulán Bator son las más afectadas (vea el mapa a continuación) con cambios medios negativos de alrededor de 40 mm/año. Estas regiones también tuvieron el mayor balance hídrico para la situación de referencia (vea la sección [2.2.4.1\)](#page-12-0) y alta cubierta arbórea.

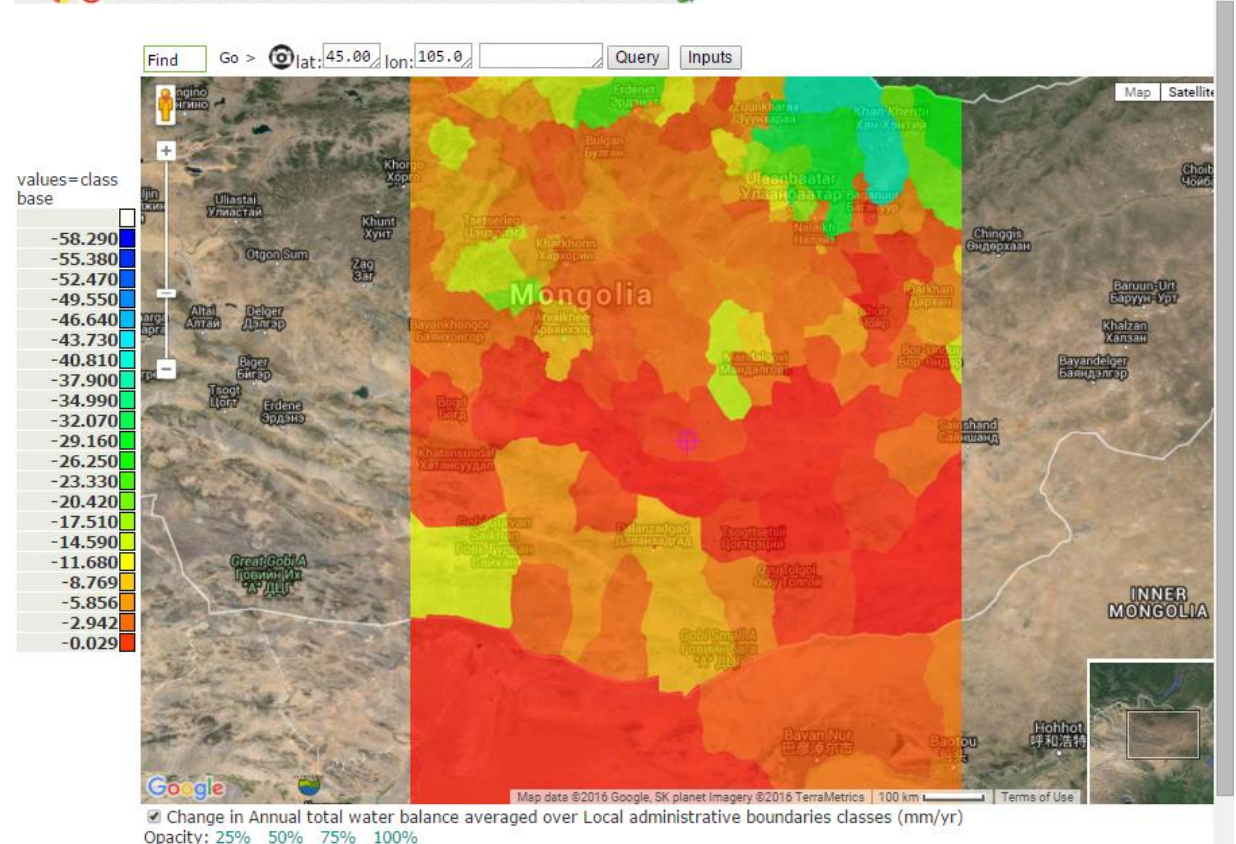

h www1.policysupport.org/cqi-bin/simterra/v1/simterra/geobrowsers/returnbrowsermap.cqi?model=ecoengine&&usernamQ Use: 8 | ecoengine for: waterworld v.2 [.92] [non-commercial use] | Help | Disclaimer | < | | | | |

- **f.** Para entender aún más los cambios en el balance hídrico, puede consultar todas las variables de entrada utilizadas para el cálculo del balance hídrico. Esto se hace mejor para el mapa basado en píxeles. Para ello, **visualice el mapa del cambio en el balance hídrico basado en píxeles** y **muéstrelo en el modo de mapa de Google** (vea debajo del mapa izquierdo).
- **g.** Mueva el retículo a un área de gran cambio (áreas azules en el mapa) y haga clic en **Inputs** y en el ícono de **query inputs** (consultar variables de entrada) que entonces se activa (**a**). Puede obtener los valores de referencia y del escenario para ese píxel a fin de entender lo que impulsa el cambio.
- **h.** En esta nueva ventana puede hacer clic en los íconos de cambio (**b**) para cada parámetro **all** (**c**) para todos mediante el botón **Show all**. También puede visualizar los valores de referencia y los del escenario alternativo haciendo clic en los respectivos enlaces en la parte superior de la ventana (**d**).

Comparar los valores de la referencia y del escenario (vea la siguiente captura de pantalla) revela que la diferencia fundamental en esta región es la impactación de niebla total, es decir, que la cantidad de niebla capturada por los árboles se reduce a cero. Con la cantidad de precipitaciones inalterada y sólo una disminución mínima de la pérdida de agua por evapotranspiración real, los cambios en la captura de niebla explican la reducción en el balance hídrico general y así la disponibilidad de agua.

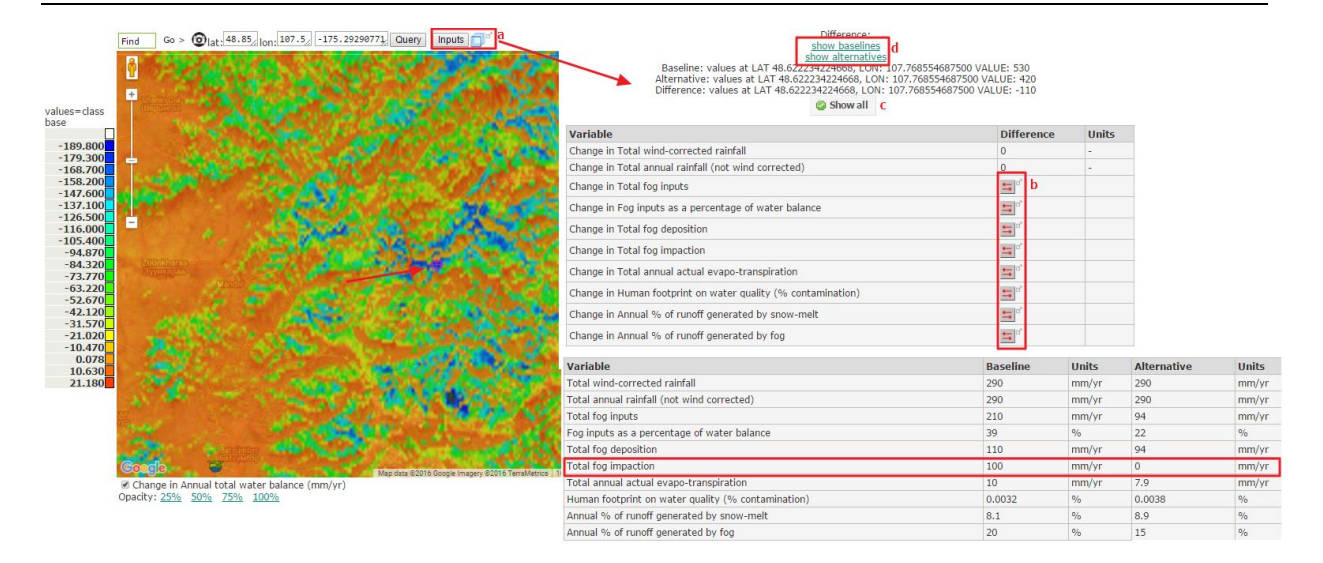

# <span id="page-23-0"></span>**3.1.3.2. Cambios en la escorrentía**

Los cambios en el balance hídrico provocan cambios en los niveles de escorrentíá y, por lo tanto, en el suministro de agua. Como el balance hídrico disminuye en la mayoría de las áreas, los cambios en la escorrentía también son negativos.

- **a.** Para examinar los cambios en la escorrentía, haga clic en el ícono de **cambio** junto a Change in runoff en la ventana de **mapas de resultados**.
- **b.** Haga clic en el ícono **±** junto a Change image debajo del mapa en la ventana resultante para cambiar el rango de valores que se mostrará en el mapa. Esto es útil ya que la escorrentía se calcula para cada píxel pero los cambios en los ríos y arroyos son de mayor interés.
- **c.** Como la mayoría de los cambios son negativos, puede configurar el mapa para mostrar sólo los cambios negativos más grandes copiando y pegando el valor mínimo en el campo Usermin (**a**) y estableciendo un valor para Usermax (**b**). En este ejemplo, un valor Usermax de -100.000 da buenos resultados. Haga clic en **Redraw image** (**c**) para aplicar los cambios. Configurar estos valores tiene como resultado el mapa de escorrentía que aparece a la derecha en la siguiente figura.
- **d.** Haga clic en el ícono de **superposición en mapas de Google** (**d**) en el mapa resultante. Se muestra una imagen clara de los cambios en el escurrimiento a lo largo de la red de cursos de agua.
- **e.** Mueva el mapa para superponer el retículo con su punto de interés y haga clic en el botón **Query** para consultar los valores individuales en los puntos.

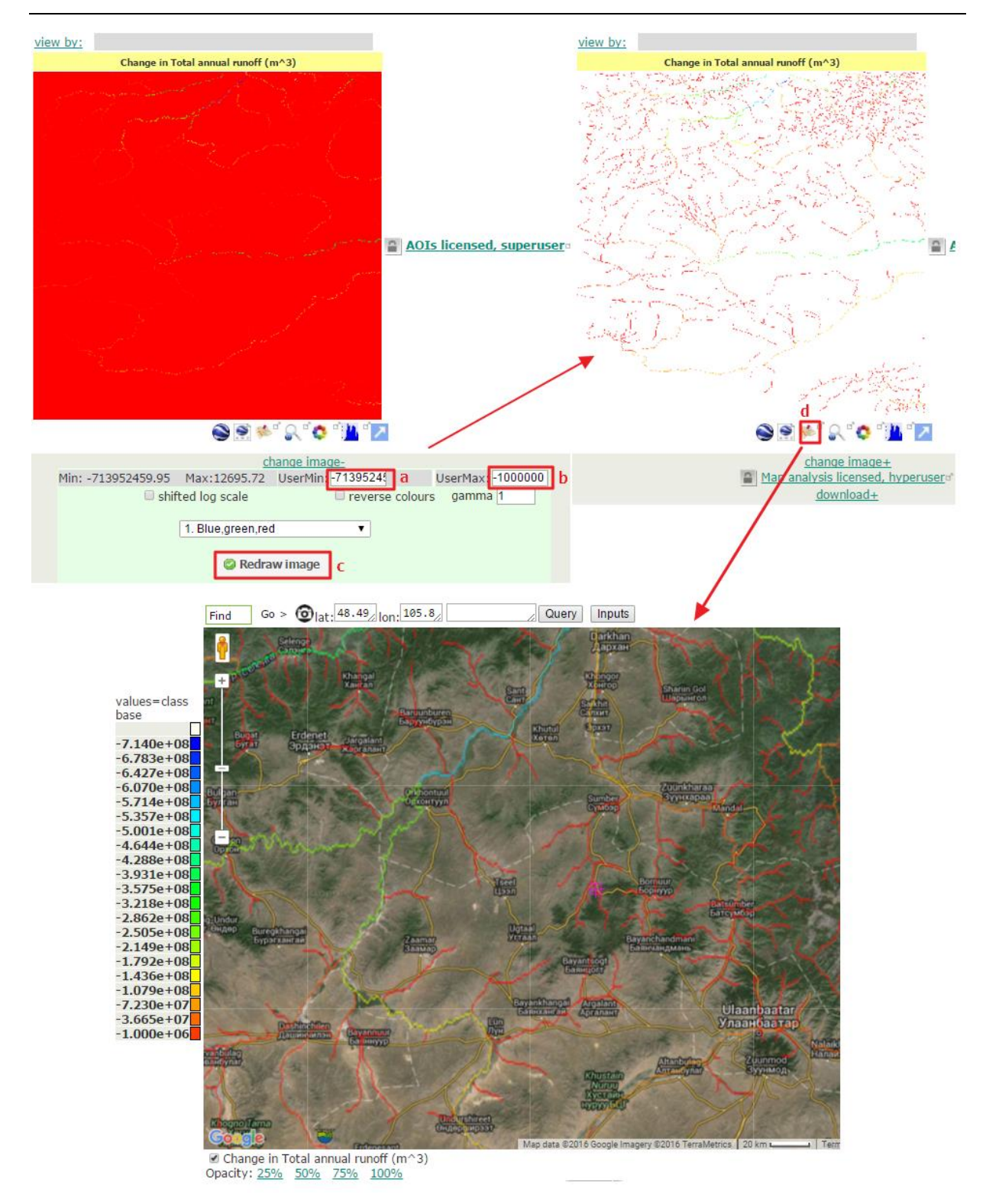

### <span id="page-24-0"></span>**3.1.3.3. Cambios en la erosión del suelo**

**a.** Para examinar los cambios en la erosión del suelo en este escenario, haga clic en el ícono de **cambio** junto a **Change in total net erosion** en la ventana de **mapas de resultados**.

Éste es el cambio en la erosión neta total en mm/año. La erosión neta es la erosión bruta del suelo (es decir, el suelo erosionado) menos el depósito (la cantidad de material depositado en un píxel). La erosión neta es el volumen de suelo que termina en arroyos y ríos como sedimentación. Los cambios en la erosión neta del suelo normalmente se muestran como valores tanto positivos como negativos y tienden a ser pequeños para la mayoría de los píxeles. Dado que la erosión del suelo depende en parte de factores a escala local no considerados en este análisis debido a la resolución del modelo, se recomienda sumar resultados sobre grandes áreas para una interpretación más segura de los resultados del modelo.

**b.** Haga clic en la lista desplegable **View by** encima del mapa del cambio y seleccione el mapa **Local administrative boundaries**. A continuación, puede ver el mapa en la superposición de mapas de Google para consultar los cambios promedio por región administrativa así como ver las variables de entradas para píxeles individuales a través del botón *Inputs*.

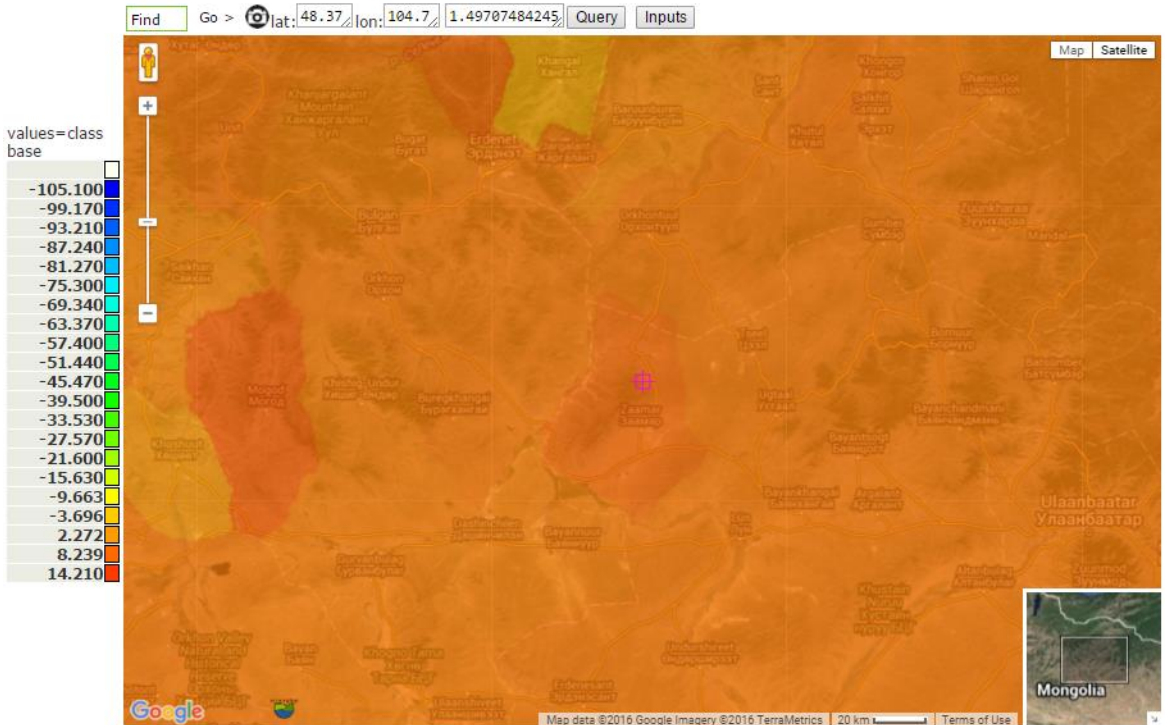

Change in Annual total net soil erosion averaged over Local administrative boundaries classes (mm/yr) Opacity: 25% 50% 75% 100%

Los resultados destacan las áreas donde la eliminación total del bosque puede aumentar en mayor medida la erosión del suelo (naranja/rojo). En este ejemplo, éste es el caso para la mayor parte de la región de estudio aunque en algunas zonas se puede observar una disminución media de la erosión del suelo. Ese aumento en la erosión del suelo es probable que provoque un aumento de la sedimentación del material erosionado del suelo aguas abajo, con posibles consecuencias negativas sobre la calidad del agua, la generación de energía hidroeléctrica y otras actividades. La combinación de este mapa con la ubicación de importantes infraestructuras aguas abajo puede ayudar a identificar dónde es posible que la erosión tenga un mayor impacto.

# <span id="page-25-0"></span>**4. Resultados adicionales y gestión de simulaciones**

Los resultados más importantes de WaterWorld son los resultados espaciales, es decir, los mapas analizados en la sección [2.2.4.](#page-11-0) Sin embargo, el modelo también brinda estadísticas y resultados narrativos, que se analizan en los puntos [4.1.1](#page-26-1) y [4.1.2](#page-26-2) de esta sección respectivamente. Otra

característica importante del sistema es la gestión de simulaciones, es decir, cómo visualizar simulaciones existentes y eliminar ejecuciones anteriores. Por último, esta sección describe algunas de las funciones de documentación y ayuda disponibles en WaterWorld.

### <span id="page-26-0"></span>**4.1. Resultados adicionales**

### <span id="page-26-1"></span>**4.1.1. Paso 6: Resultados: estadísticas**

De manera similar al **Paso 5**, este paso está disponible después de ejecutar una simulación de referencia o de escenario. Le permite visualizar series de tiempo en un período de un año para una serie de variables clave (por ejemplo, precipitación) y descargar los datos como archivos Excel. Las series de tiempo siempre se basan en valores promedio para toda la región analizada (es decir, mosaicos, países o cuencas).

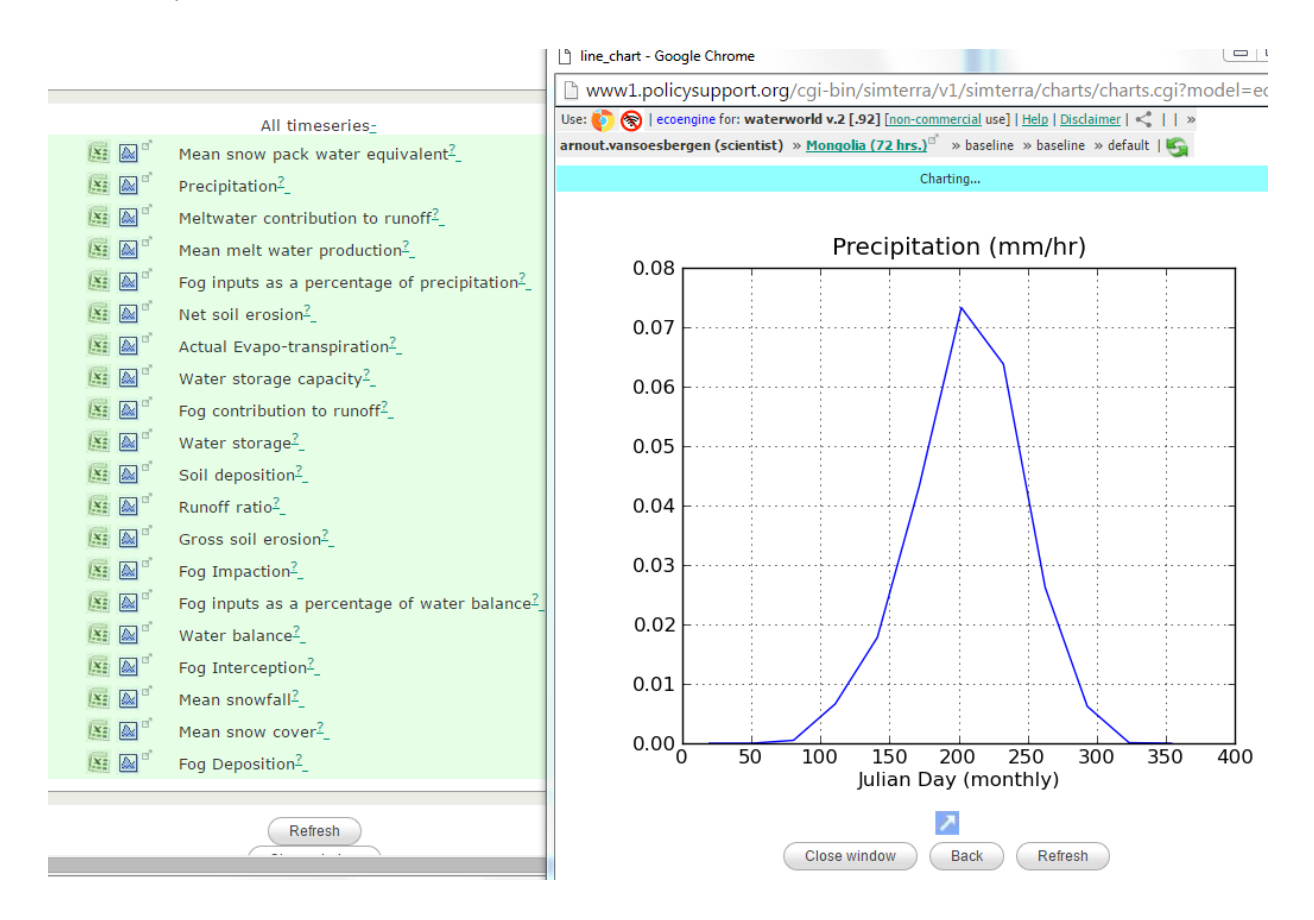

Estas series de tiempo podrían ayudar a entender cómo la pérdida de bosques puede afectar el flujo de agua y la erosión a lo largo del año y posiblemente identificar períodos de tiempo críticos.

#### <span id="page-26-2"></span>**4.1.2. Paso 7: Resultados: narración**

Además de los resultados en forma de mapas y gráficos, el modelo ofrece resultados narrativos en el **paso 7**. Esta característica útil brinda información clave sobre la ejecución y los resultados. Para crear y ver valores narrativos, deberá hacer clic en **Show all** en la ventana de narración. Esta característica proporciona resultados generales para su área de análisis, es decir, valores promedio para el mosaico escogido así como valores mínimos y máximos basados en píxeles. Estas estadísticas le brindan

rápidamente al usuario el rango de resultados y la contribución de los distintos componentes al balance hídrico, por ejemplo.

For this baseline run-<br>Bor still baseline run-<br>B20 . This reflects an area average precipitation (mm/yr) of 170 with an absolute minimum of 29 and maximum of<br>ranges from Working.. to <u>show</u> with a mean of <u>show</u>.Fog inputs

Show all

#### <span id="page-28-0"></span>**4.2. Gestionar simulaciones**

La funcionalidad de gestión de simulaciones (debajo de **Simulation** en el panel de control) le permite obtener información sobre las ejecuciones, seleccionarlas y eliminarlas. Al hacer clic, deberá elegir el tipo de simulación (resolución de 1 km<sup>2</sup> o 1 hectárea) y hacer clic en la opción **Submit**. Esto abrirá una ventana en la que puede ver información de sus ejecuciones. En la parte superior, verá la cantidad de ejecuciones guardadas y cuántas puede guardar (**a**). Cada vez que defina una ejecución, esto agregará una ejecución a la lista (incluso si no ejecuta la simulación), por lo que es aconsejable mantener sólo las ejecuciones que desea guardar. Además, las ejecuciones se eliminarán automáticamente después de las 72 horas si se necesita espacio de disco. Junto al mapa aparece información clave sobre sus ejecuciones de referencia, tal como coordenadas, con un estado de la ejecución (**b**). Debajo de esto, hay opciones para elegir la referencia (si está cambiando entre ejecuciones) o eliminar la referencia y los escenarios (**c**). Al pie se muestran todos los escenarios que ha configurado para esta ejecución. Hacer clic en los detalles de la ejecución proporcionará información sobre la configuración utilizada en el escenario. Aquí también puede elegir y eliminar el escenario y ejecutarlo si todavía no lo ha hecho (**d**).

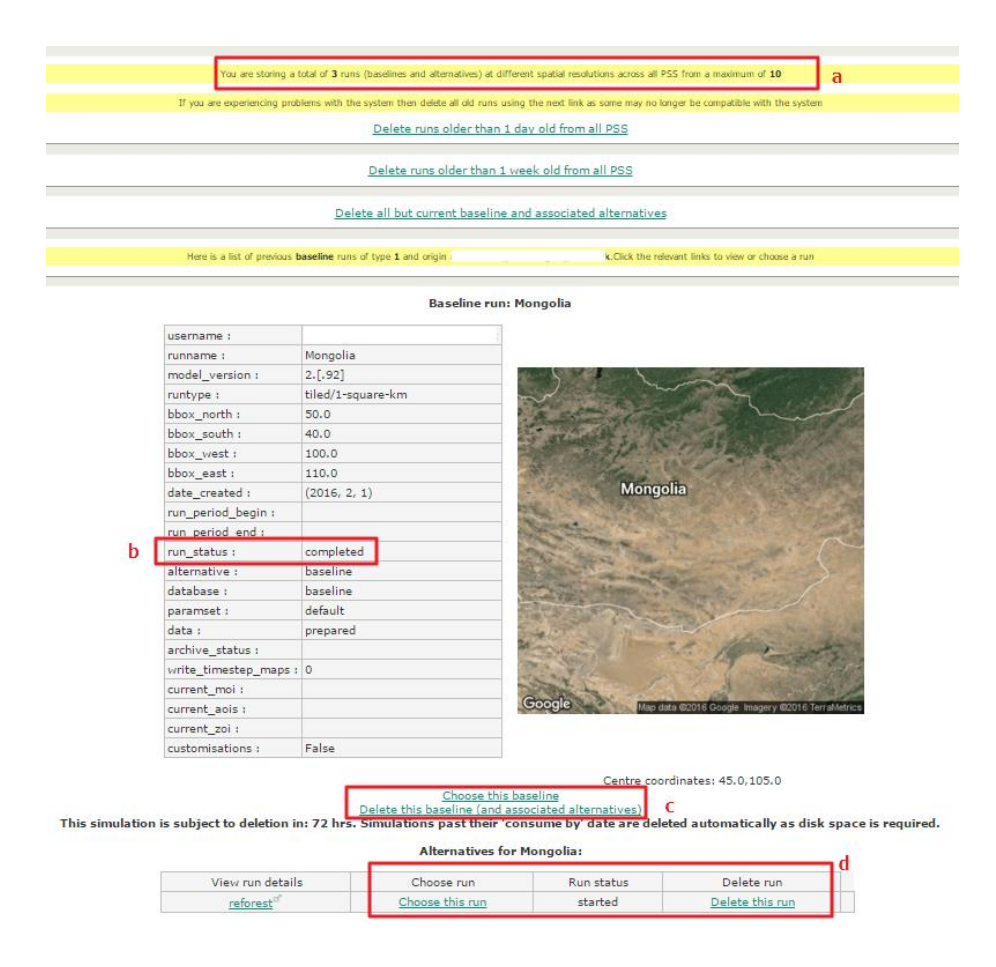

### <span id="page-28-1"></span>**4.3. Documentación sobre el modelo y el sistema**

El sistema WaterWorld cuenta con documentación sobre el modelo en la sección **Help** del panel de control. La documentación del sistema le proporciona una guía del usuario en línea, así como más información sobre las condiciones de uso y cita. También hay enlaces a videos en línea que hacen una demostración de los distintos pasos en el uso del modelo. La documentación del modelo brinda más detalles sobre los distintos componentes del modelo, los principios científicos en los que está basado,

las ecuaciones y los supuestos detrás de todos los módulos y submódulos. Por último, hay un enlace de Preguntas Frecuentes (FAQ) en la sección Help que vale la pena consultar en primer lugar cuando tenga una pregunta o se generen errores al utilizar el modelo.

# <span id="page-30-0"></span>**Anexo I: Utilizar datos propios de cobertura del suelo en WaterWorld**

Este anexo muestra cómo utilizar las características avanzadas de WaterWorld para incorporar al modelo sus propios datos de cobertura del suelo y ejecutar una simulación. Esta función requiere un nivel más alto de usuario (con licencia), por lo que no está disponible en el sistema gratuito. Se puede encontrar más información sobre costos adicionales de licencia y funcionalidades en [http://www.policysupport.org/access-costs.](http://www.policysupport.org/access-costs)

**a.** La funcionalidad adicional está disponible en el nivel de **hiperusuario** y superior, así que, para utilizar esta función, inicie sesión como **hiperusuario** haciendo clic en el enlace **hyperuser** de la página principal de registro.

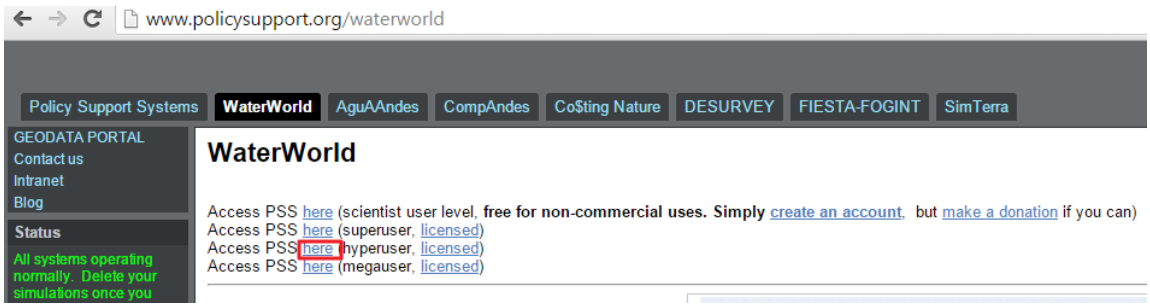

Una vez que haya iniciado sesión, verá la misma interfaz de WaterWorld con el mapa en el centro como se muestra en el tutorial para el nivel de usuario científico. Cuando se mueva entre niveles de usuario, en la mayoría de los casos es necesario **redefinir y volver a ejecutar simulaciones**, ya que los distintos niveles de usuario producen resultados diferentes.

Por lo tanto, deberá redefinir su simulación de referencia para su área de interés si no lo ha hecho como hiperusuario:

- **b.** A tal fin, primero configure y defina su ejecución nuevamente (vea la sección **2.2.1** del tutorial principal) y prepare sus datos como se describe en la sección **2.2.2**.
- **c.** Después de copiar los datos al espacio de trabajo, haga clic en el ícono **±** junto a **show workspace data** (**a**) y descargue un mapa del área de estudio de **Study area** (**b**) como archivo ascii. Puede utilizar este mapa más tarde como una plantilla para preparar sus propios datos y cargarlos en el sistema. Una vez realizada la descarga, puede cerrar la página de datos del espacio de trabajo.

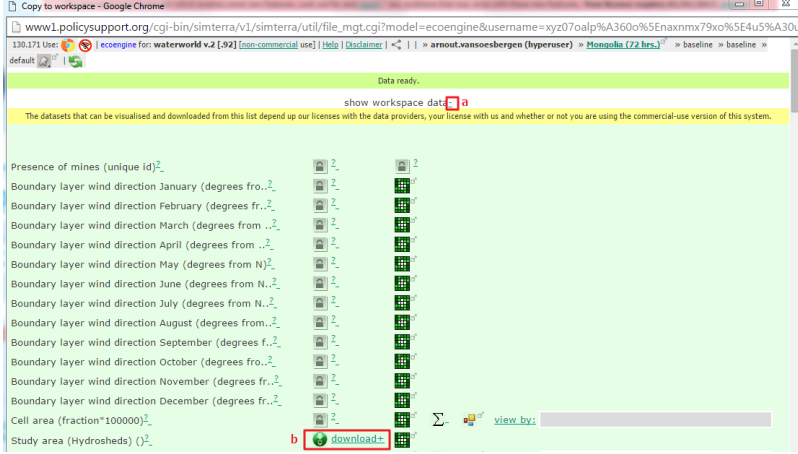

**d.** El próximo paso es configurar el modelo con sus propios datos de cobertura del suelo. Lo primero que debe hacer es cargar su propio conjunto de datos en el sistema para poder utilizarlo en la configuración de una simulación. Para eso, haga clic en el pequeño ícono con forma de estrella en la parte superior de la página (**a**).

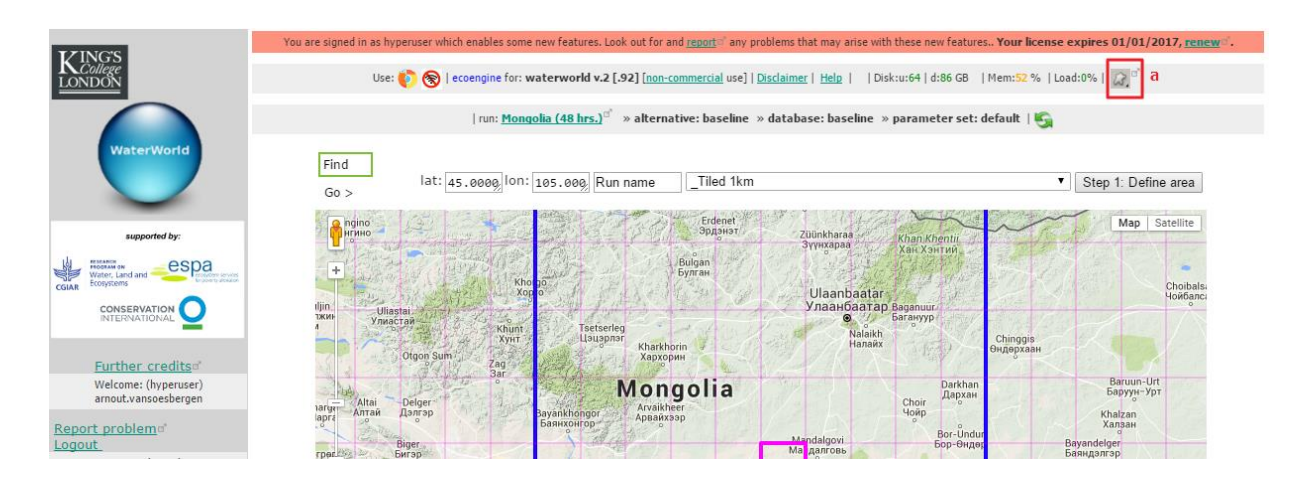

Se abrirá una página (**Define roi\_form**) en la que puede definir los puntos de interés (**POI**), las zonas de interés y las áreas de interés. Los puntos de interés pueden utilizarse para leer valores de mapas de entrada y salida. Las zonas de interés (**ZOIs**) pueden usarse para identificar las áreas en las que aplicar escenarios e intervenciones, para ocultar dichas áreas, o para sumar resultados y calcular mediciones para dichas áreas. Los **ZOIs** pueden configurarse cargando un mapa, aplicando reglas, especificando un cuadro de delimitación o definiendo cuencas hidrográficas aguas arriba de los puntos seleccionados.

Las áreas de interés (**AOIs**) son mapas categóricos que definen una serie de clases, por ejemplo, los mapas de uso de la tierra. Por lo tanto, ésta es la opción a elegir para cargar su mapa de cobertura del suelo en el sistema.

**e.** En la página **Define ROI**, haga clic en el ícono **±** junto a **new AOIs by uploading map** (**a**). Esto expandirá la función de carga de AOI. Para cargar su mapa, deberá asegurarse de que es un mapa basado en raster (un archivo comprimido de ARCASCII). Se pueden encontrar las características exactas necesarias haciendo clic en el ícono **±** junto a "characteristics" (**b**) y el nombre que se utilizará haciendo clic en el ícono **±** junto a **Name of AOI** (**c**).

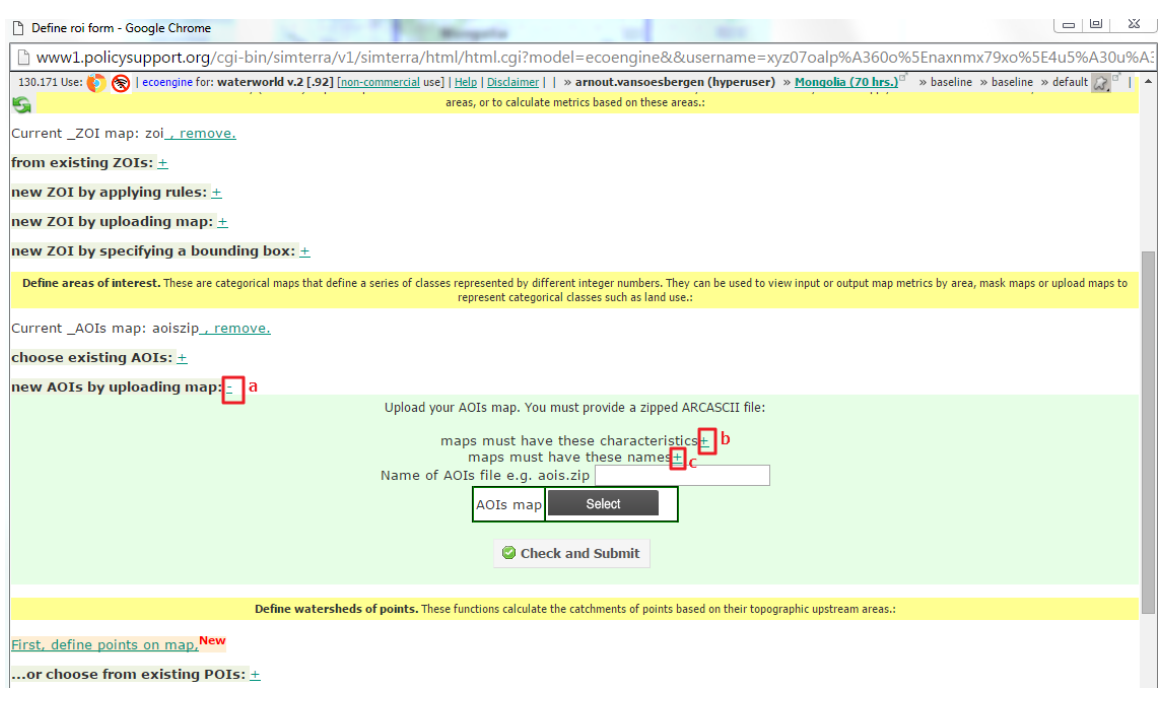

#### Abrirlos muestra las características necesarias para el mapa que cargará:

Upload your AOIs map. You must provide a zipped ARCASCII file:

maps must have these characteristics-

ARCASCII format zipped individually (one ASCII per zip) using winzip (.zip) or gzip (.gz). File should use period (.) NOT comma (,) as decimal separator for numbers. Zip file name should be same as basename for variable e.g wcprec.zip for file containing wcprec1.asc to wcprec12.asc or country.zip for file containing country, asc

Your AOIs map can have any integer values but -9999 or 1e31 is expected for missing values

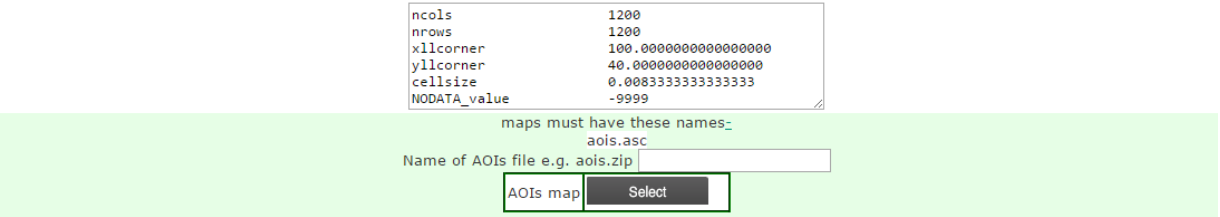

- **f.** La preparación del mapa que se cargará deberá realizarse en un software SIG como ArcGIS, QGIS o SAGA GIS. Puede consultar cómo hacerlo utilizando SAGA GIS en la documentación del sistema en línea: [https://goo.gl/pDmkgq.](https://goo.gl/pDmkgq)
- **g.** El **cuadro A1** describe cómo preparar sus propios datos con ArcMap, utilizando el conjunto de datos de cobertura del suelo GLC2000 (Belwood, 2005) a modo de ejemplo.

### **Cuadro A1: Preparación de los datos GLC2000 para su uso en WaterWorld con ArcMap v10.3**

Este ejemplo describe cómo preparar los datos categóricos de cobertura del suelo GLC2000 para su uso en WaterWorld con ArcMap 10.3. GLC2000 es un conjunto de datos mundiales de cobertura del suelo gratuito y con una resolución de 1 km desarrollado por el Joint Research Centre de la Comisión Europea. Los datos pueden descargarse aquí: [http://www.un-spider.org/links-and-resources/data](http://www.un-spider.org/links-and-resources/data-sources/land-cover-map-glc2000-jrc)[sources/land-cover-map-glc2000-jrc.](http://www.un-spider.org/links-and-resources/data-sources/land-cover-map-glc2000-jrc)

- **a.** Descomprima el mapa del área de estudio descargado previamente de WaterWorld (clone.zip) en su ordenador y cargue el archivo ARCARSCII descomprimido (clone.asc) en ArcMap.
- **b.** También cargue el conjunto de datos mundiales GLC2000 en su visualización de ArcMap. *Nota: El raster clone.asc de WaterWorld está en proyección geográfica (lat/lon) con el datum WGS84. En este caso, el conjunto de datos GLC2000 está en la misma proyección. Si está utilizando datums diferentes, asegúrese de convertirlos a lat/lon WGS84 antes de continuar.*

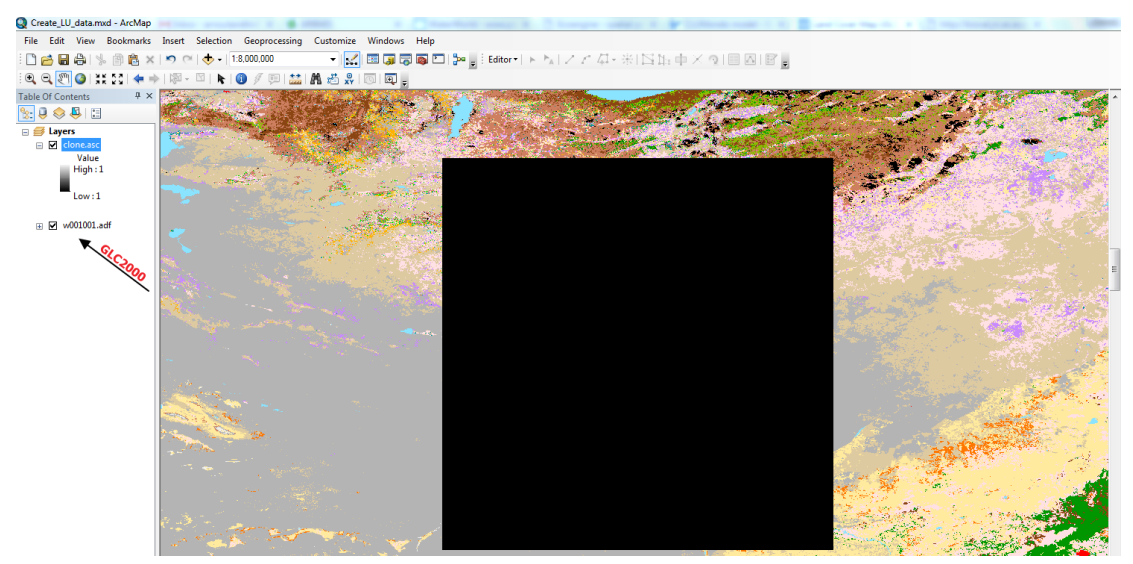

**c.** Lo primero que debe hacer es extraer la misma región de GLC2000 utilizando la capa extraída de WaterWorld como máscara. Para esto puede utilizar la herramienta **Extract by Mask** en la caja de herramientas **Spatial Analyst Tools**:

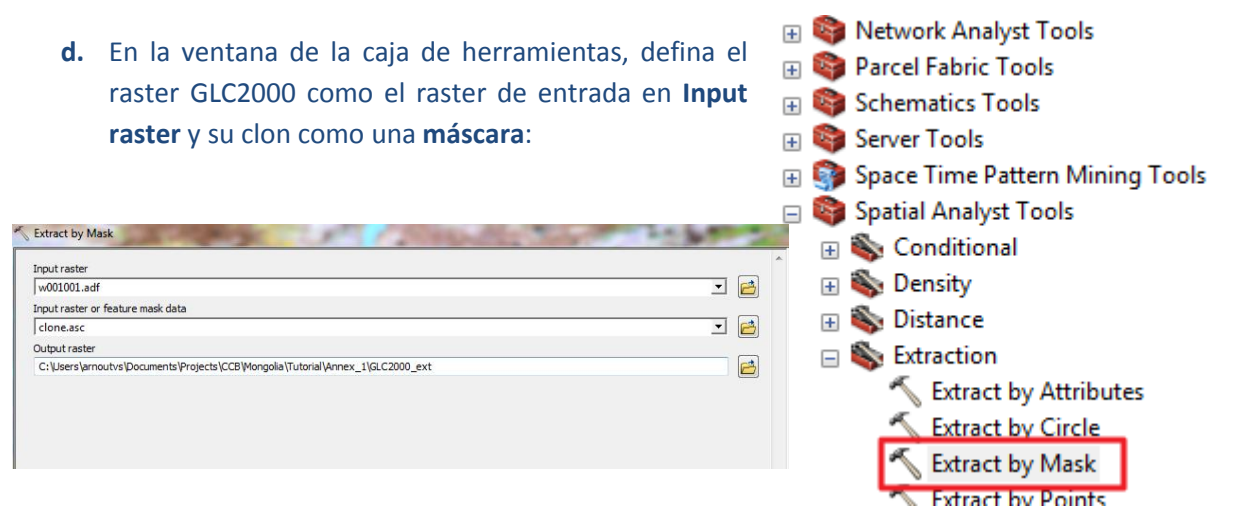

El mapa resultante es un extracto del conjunto de datos GLC2000 con la misma extensión que nuestro mapa clon. Sin embargo, la resolución de GLC2000 es ligeramente diferente a la del mapa clon.

- **e.** Haga clic con el botón derecho en cada una de las capas y vaya a **Properties**>>**Source** para examinar la información del raster para ambos conjuntos de datos. El conjunto de datos GLC2000 tiene un número diferente de filas y columnas (1120 x 1120) y tamaño de celda (0.008928) que el tamaño de celda del mapa clon (1200 x 12000) 0.0083333.
- **f.** Para corregir esto, deberá volver a remuestrear el mapa extraído. Ejecute la herramienta de remuestreo **Resample** (que se encuentra en **Data Management>>Raster>>Raster Processing Toolbox**).
- **g.** Use el conjunto de datos extraído **del paso anterior como su raster de entrada**, defina un raster de salida y seleccione la capa de **clone.asc** como el tamaño de celda de salida en **Output Cell Size**. Utilice **NEAREST** por defecto como la técnica de remuestreo en **Resampling Technique**.

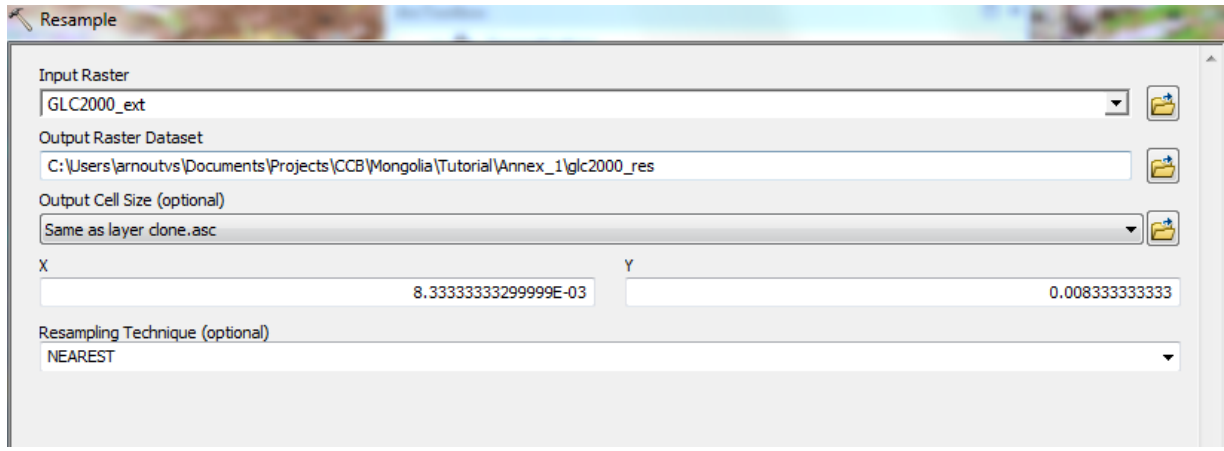

El mapa resultante debería tener los mismos números y las mismas filas que el mapa clon (1200 x 1200) y un tamaño de celda de 0.003333 (verifíquelo seleccionando la pestaña de fuente en las propiedades de la capa).

**h.** El siguiente paso es exportar este mapa como archivo ascii. A tal fin, seleccione **Conversion Tools>>From Raster>>Raster to ASCII** en la caja de herramientas. Use el **raster remuestreado** como entrada y nombre su raster de salida **aois.asc**.

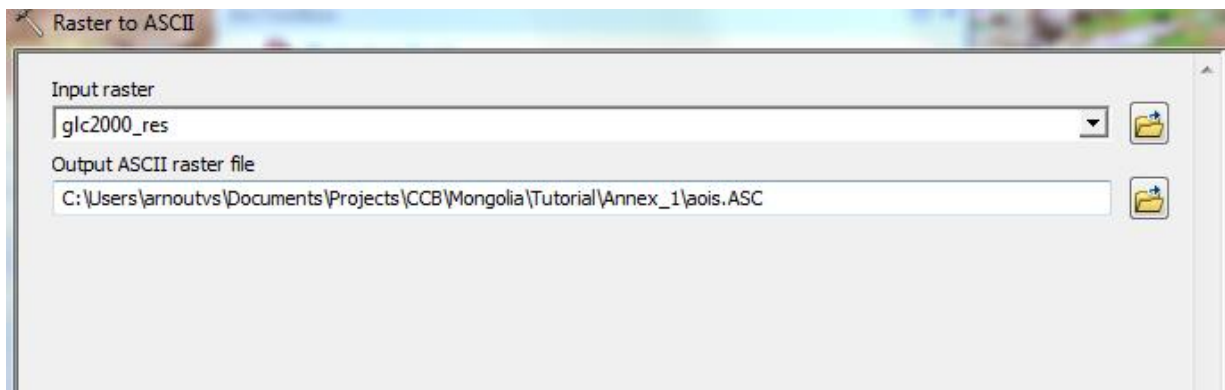

**i.** El último paso en la preparación de sus datos para WaterWorld es dirigirse a la carpeta donde guardó su archivo ascii y comprimirlo para tener un archivo con extensión .zip. Nombre el archivo aois.zip. Si no cuenta con software de compresión, puede utilizar el software gratuito WinRAR [\(http://www.rarlab.com/download.htm\)](http://www.rarlab.com/download.htm).

**j.** Si tiene WinRAR (u otro software) para comprimir, haga clic con el botón derecho en el archivo ascii en su carpeta y seleccione el formato de archivo **ZIP** (vea el ejemplo de WinRAR a continuación).

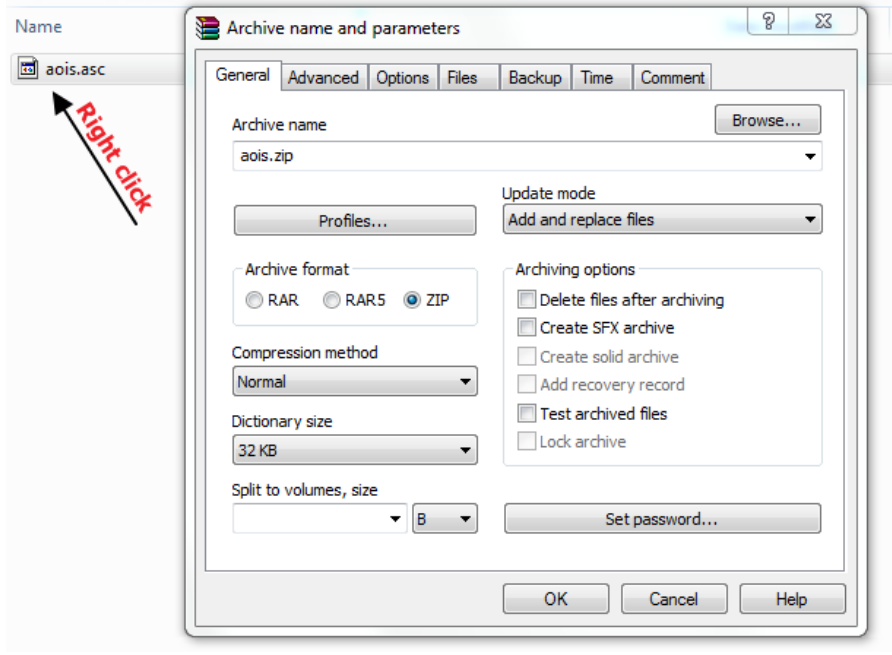

**k.** Una vez que haya preparado sus datos en el formato correcto y con los nombres correctos, puede cargarlos en el sistema. Asegúrese de proporcionar el nombre del archivo zip (aois.zip) en el cuadro de nombre (**a**) y luego hacer clic en **Select** (**b**). Esto le permitirá dirigirse a la carpeta en la que guardó el archivo de datos comprimido. Recibirá un mensaje de error con la carga si

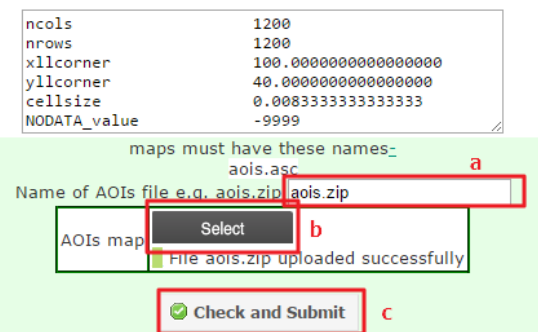

los datos no están en el formato correcto o no tienen el nombre correcto. Una vez que haya proporcionado un nombre y seleccionado los datos, puede hacer clic en **Check and Submit** (**c**).

**l.** Si todo salió bien, verá la siguiente pantalla y podrá mirar su mapa cargado haciendo clic en el ícono verde de **visualización del mapa**.

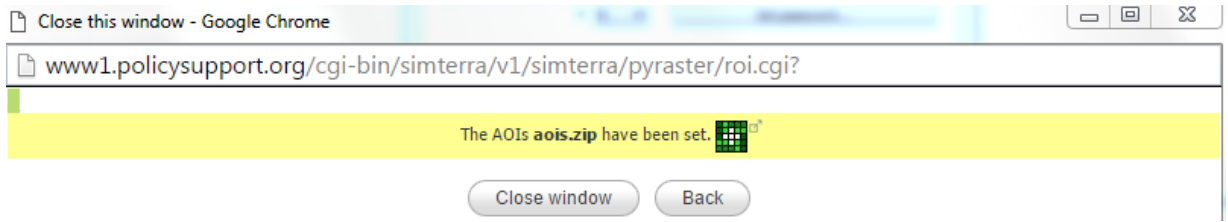

**m.** El paso siguiente es reemplazar los datos de uso de la tierra existentes en el sistema por su mapa cargado. A tal fin, haga clic en **Step 2: Prepare data** otra vez y haga clic en **List of workspace data** en la página que se abre. Ahora verá la opción **Redefine land use and cover according to your own map** para redefinir el uso de la tierra y la cubierta del suelo según su

a

propio mapa. Hacer clic en el ícono **±** que se encuentra al lado (**a**) abrirá la ventana de configuración.

Upload your own data:  $\pm$ 

Redefine land use and cover according to your own map

List of workspace data+

- **n.** En la ventana de redefinición del mapa, elija el mapa de uso de la tierra que desea utilizar de la lista desplegable (**a**). Si cargó su AOI correctamente, debería ver el mapa **aoiszip** en la lista desplegable. Selecciónelo y se abrirá su mapa en una ventana aparte.
- **o.** Ahora puede decirle al sistema qué valores de su mapa de uso de la tierra/cobertura del suelo (códigos) se corresponden con las clases de uso de la tierra/cobertura del suelo de WaterWorld. Usando los tipos funcionales de vegetación de WaterWorld, puede incorporar la heterogeneidad de los subpíxeles en las clases de uso de la tierra ya que utiliza valores fraccionarios para la cubierta arbórea, la cubierta herbácea y el suelo desnudo. Por lo tanto, aunque con una resolución en píxeles de 1 km, puede especificar que un píxel tenga 80% de cubierta arbórea, 15% de cubierta herbácea y el otro 5% de suelo desnudo en lugar de clasificar el píxel entero como bosque. En consecuencia, puede incorporar fracciones reales de cubierta arbórea para los distintos tipos de bosque de manera más precisa, lo cual es importante para la modelización de los procesos del agua y la erosión del suelo. Si indica que un código (la clase de cobertura del suelo del mapa de cobertura del suelo ingresado) corresponde a más de una cobertura del suelo (por ejemplo, tanto "Pasture" como "Cropland", o "Forests (tree cover)", "Grassland (herb cover)" y "Bare soil or rock (bare cover)"), deberá asegurarse de que el total de ese código sume 100%. Además, si el mapa de uso de la tierra/cobertura del suelo de entrada incluye muchas clases (códigos), es probable que varios puedan corresponder a la misma clase dentro de WaterWorld. En ese caso, asegúrese de que el orden de los códigos sea el mismo que el de los valores (vea el ejemplo a continuación).

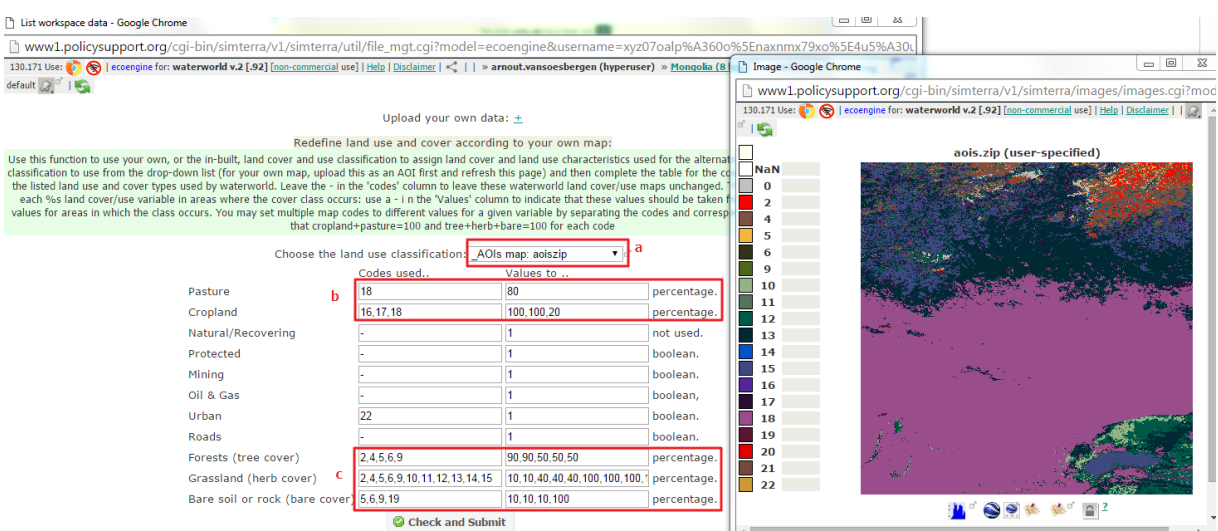

Utilizando la clasificación GLC2000 en el ejemplo anterior, la clase 18 en la clasificación de GLC2000 es una clase mixta de uso de la tierra que corresponde un 80% a pasturas y un 20% a tierras cultivables mientras que las clases 16 y 17 son exclusivamente tierras cultivables. Por lo tanto, la clase 18 se

establece en 80% para pasturas y 20% para tierras cultivables, mientras que las clases 16 y 17 se establecen en 100% para tierras cultivables (**b**). Las clases 2 y 4 son clases de bosque (cubierta arbórea) en la clasificación de GLC2000 con alrededor de 90% de cubierta arbórea y 10% de cubierta herbácea (arbustos/pastizales/otra cubierta herbácea pequeña), mientras que las clases 5, 6 y 9 sólo tienen 50% de cubierta arbórea, 40% de cubierta herbácea y 10% de suelo desnudo. Las clases 10-15 son exclusivamente clases de pastizales y, por lo tanto, se establecen en 100% para pastizales (**c**). Para todo valor que desee dejar en predeterminado (es decir, en los datos de WaterWorld ya incorporados), deje el símbolo "-". Los valores para las áreas de minería, petróleo y gas, urbanas, de carreteras y protegidas son booleanos, es decir, presentes o no presentes. Por lo tanto, el valor se establece en 1 para esas clases.

**p.** Una vez que esté conforme con la clasificación, haga clic en **Check and Submit** y WaterWorld reemplazará los mapas pertinentes de uso de la tierra y cobertura del suelo de acuerdo con esta configuración. Cuando haya terminado, haga clic en el ícono **±** junto a **List of workspace data** para ver la página siguiente en la que puede comprobar que los mapas de uso de la tierra y cubierta del suelo hayan cambiado.

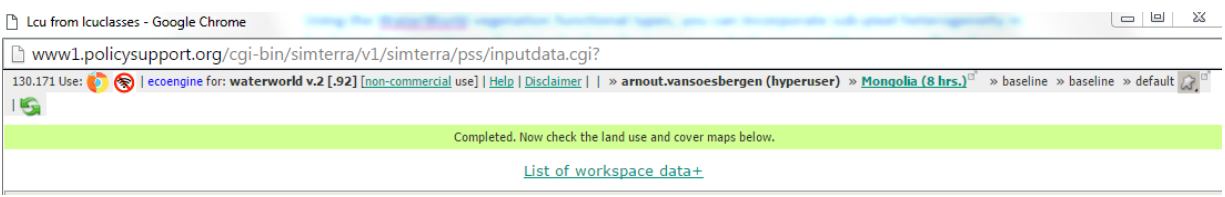

En este ejemplo, los mapas de pasturas, tierras cultivables, urbanos, suelo desnudo, cubierta herbácea y cubierta arbórea serán diferentes a los datos incorporados de WaterWorld. Siempre asegúrese de comprobar si los mapas muestran lo que usted espera basado en sus propios datos de uso de la tierra/cobertura del suelo antes de ejecutar el modelo.

- **q.** Una manera alternativa de usar esta característica es permitiendo que WaterWorld decida sobre los valores que se utilizarán para las diferentes clases. Esto puede hacerse para todos los tipos de cobertura del suelo en los que el valor se muestra como (-). Cuando usted ingrese un código de su propio mapa de uso de la tierra en el campo de código y deje el valor como (-), WaterWorld calculará el valor basado en estadísticas dentro de todas las áreas alcanzadas por ese código para los datos incorporados. Por ejemplo, si usted tiene un mapa que representa las áreas de bosque, puede proporcionar ese código y WaterWorld calculará qué valores utilizar para la cubierta arbórea, la cubierta herbácea y el suelo desnudo basado en estadísticas de los datos incorporados.
- **r.** Una vez que esté conforme con los datos, haga clic en **Step 3: Start simulation** en el panel de control de la izquierda (**a**). En la nueva ventana que se abra, haga clic en **Start** (**b**) para ejecutar la simulación. Esto ejecutará el modelo como se describe en la sección **2.2.3**.

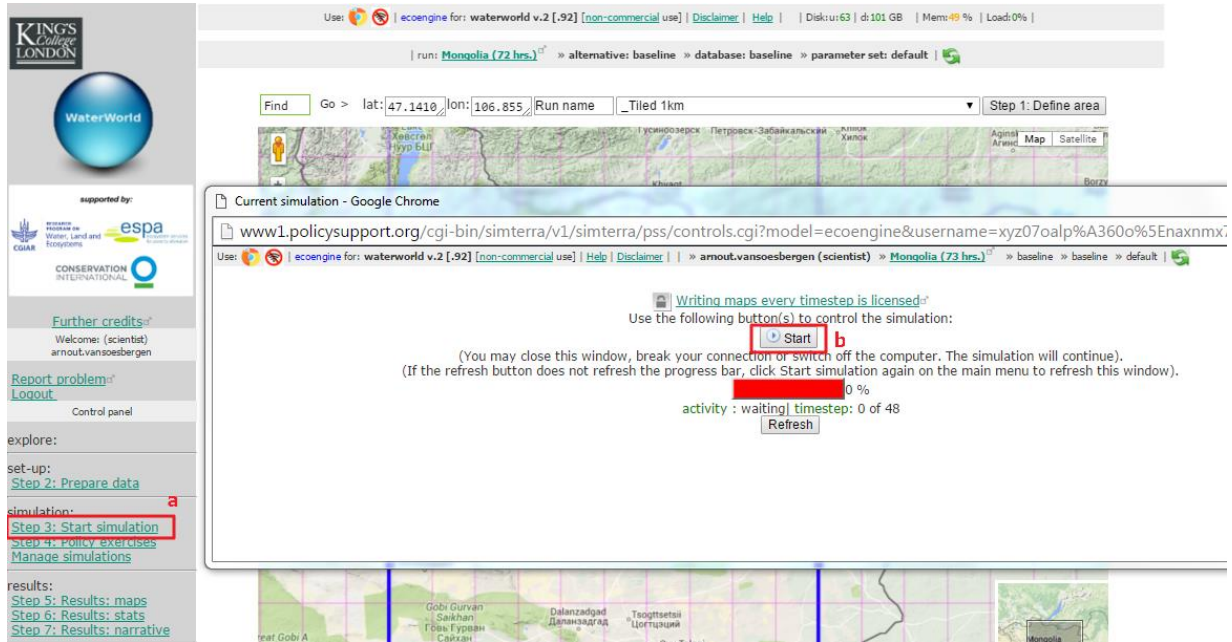

**s.** Cuando haya terminado de ejecutar el escenario de referencia, puede continuar con una simulación de escenario como se describe en la sección 3.

# <span id="page-38-0"></span>**Anexo II: Escenario: reforestación de áreas no forestadas**

Este anexo muestra cómo ejecutar un escenario en el que todas las áreas no forestadas son reforestadas. Este análisis podría utilizarse para ayudar a priorizar las opciones de restauración forestal mediante la identificación de áreas en el paisaje en las que la reforestación tendría el mayor impacto positivo sobre la reducción de la erosión del suelo y la provisión de agua.

Este análisis se puede realizar utilizando la interfaz gratuita de usuario científico con el sistema y es muy similar al análisis de deforestación mostrado en el capítulo 3.

**a.** Para empezar, inicie sesión como científico en la página principal de registro.

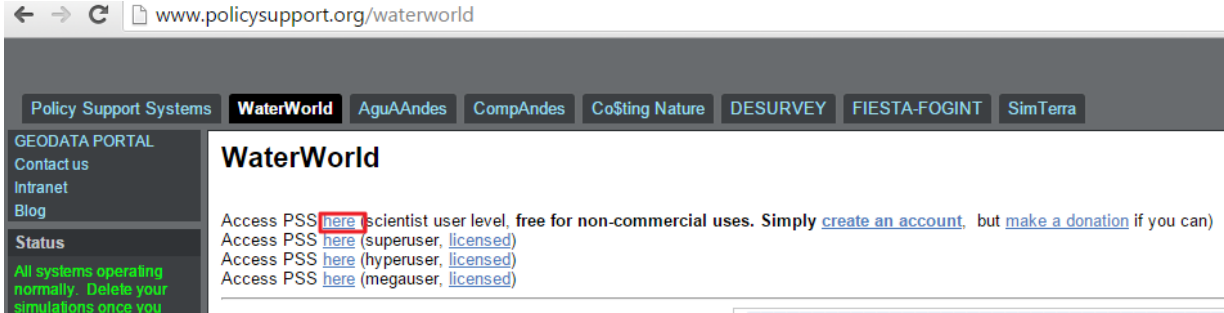

**b.** Una vez que haya iniciado sesión, puede acceder a cualquier simulación realizada previamente para este nivel de usuario o configurar y ejecutar una nueva referencia (vea las secciones **2.2.1** a **2.2.3** en el tutorial principal sobre cómo hacerlo). Por defecto, el sistema le mostrará la última ejecución seleccionada. Para seleccionar otra ejecución o volver a una ejecución de referencia para un área en particular, utilice la función **Manage Simulations** (vea la sección **4.2**).

### **Configurar el escenario**

- **c.** Una vez que haya terminado o seleccionado una ejecución de referencia, haga clic en **Step 4: Policy exercises** en el panel de control de la izquierda para configurar la simulación del escenario.
- **d.** Para crear un escenario de reforestación, seleccione la opción **Land Use and Cover Change: assess impacts of land-use change** en la ventana que se abre.
- **e.** A continuación, haga clic en el ícono **±** junto a **define your own rule** (similar a la sección **3.1.1**).

En lugar de deforestar, ahora el objetivo es aumentar la cubierta arbórea en las áreas que no tienen cubierta arbórea o no están forestadas. Existen varias maneras de dirigir el aumento de cubierta arbórea. Puede incrementar la cubierta arbórea en todas partes, donde la cobertura arbórea actual sea igual a 0, y reforestar así cada píxel sin cubierta arbórea. Otra opción es dirigirlo a clusters no forestados. Los clusters forestales son áreas en las que la cubierta arbórea es superior al 50%; por lo tanto, utilizando este mapa, también se puede dirigir a las áreas con cubierta arbórea de baja a media en lugar de sólo píxeles sin cubierta arbórea.

**f.** En este ejemplo, establezca el valor de la cubierta arbórea en **100%** y la cubierta herbácea y el suelo desnudo en **0%**, y seleccione un valor de **0** en el mapa de clusters forestales como área objetivo y configure las áreas convertidas en **Define converted areas as** como **Unchanged**.

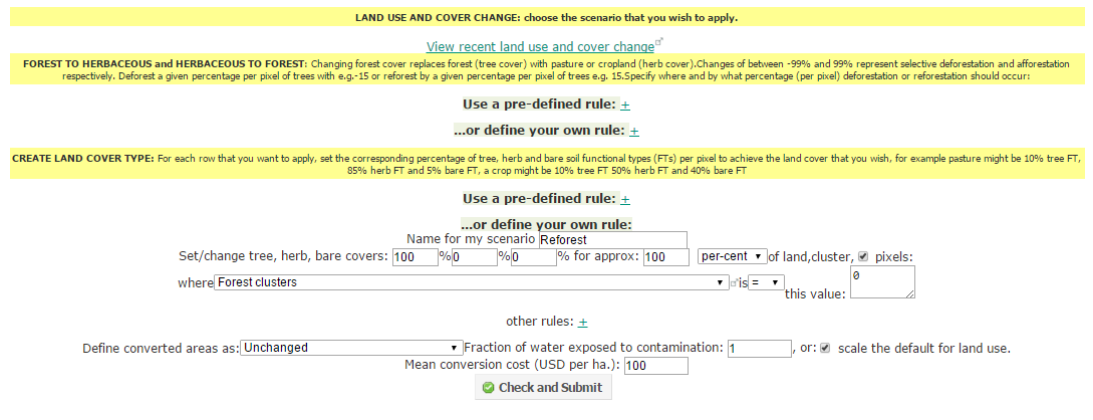

Please note

 $\n **N**$  $1<sup>2</sup>$ 

- **g.** Haga clic en **Check and Submit**. Una vez creado el escenario, puede examinar los  $\overline{\phantom{a}}$ cambios en los mapas de tipo funcional de vegetación (como se describe en la sección 3.1.1 del tutorial principal). Ahora la cubierta arbórea está configurada en 100% fuera de los clusters forestales.
- **h.** Luego, para ejecutar el escenario, haga clic en el ícono **Run scenario** en la ventana que se abrió después de crear el escenario.

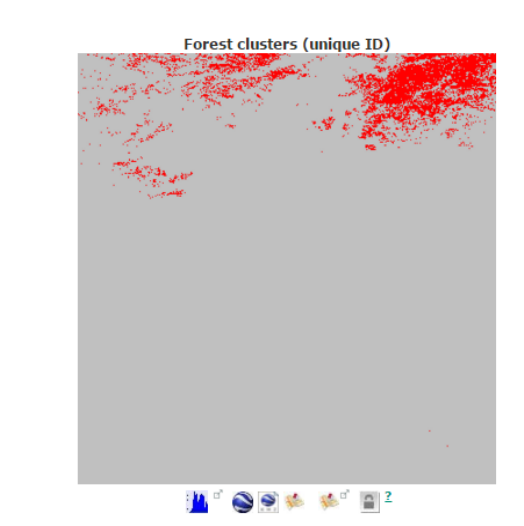

O haga clic en **Step 3: Start simulation** en el panel de control de la ventana principal. (Asegúrese de actualizar la página para estar seguro de que está ejecutando su escenario de reforestación).

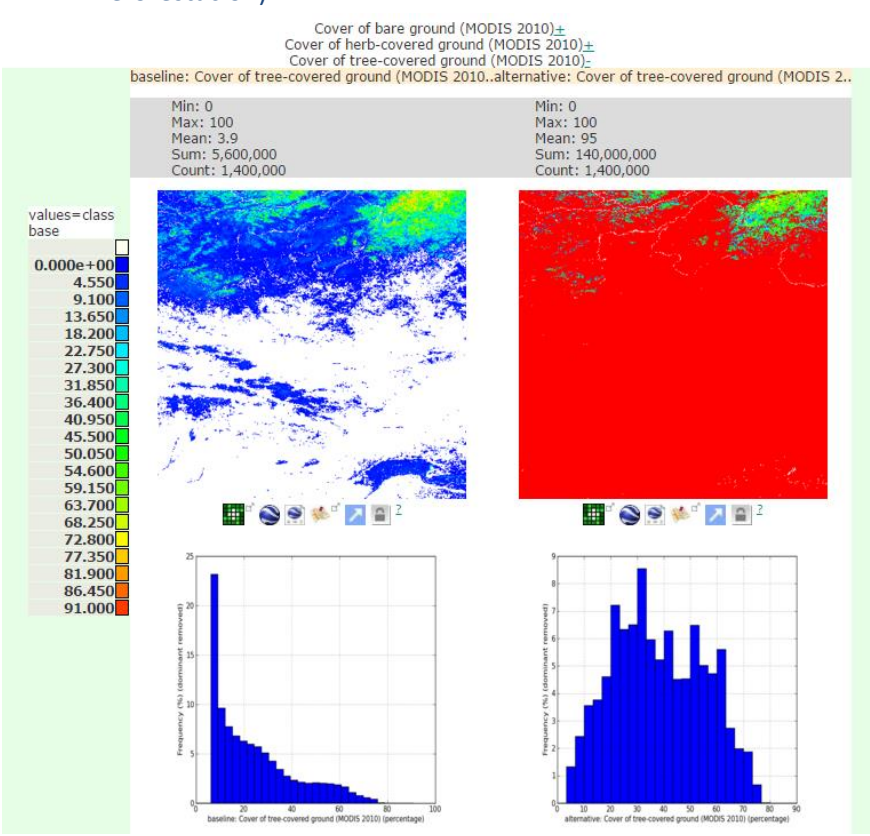

#### **Resultados**

**i.** Cuando la simulación del escenario haya terminado, puede examinar los resultados siguiendo los pasos descritos en la sección **3.1.3** del tutorial principal.

Las principales variables de interés en un escenario de reforestación son los impactos proyectados sobre el balance hídrico y la erosión neta del suelo. Se pueden examinar a nivel de píxel o sumados por región. Siga los pasos en la sección **3.1.3** para visualizar el cambio en el mapa de balance hídrico por región administrativa. Esto producirá un mapa como el siguiente. En nuestro ejemplo, la reforestación conduce a cambios variables en el balance hídrico en los que algunas áreas muestran un aumento de la producción de agua y otras una disminución. Por supuesto, el mapa resultante basado en píxeles le ofrecerá más detalle, pero el mapa de valores medios por región puede facilitar la visualización de las áreas en las que los efectos de la reforestación serían mayores.

El cambio deseado en el balance hídrico depende del objetivo del estudio. En algunas áreas, una reducción del agua es beneficiosa para reducir los problemas de gestión de los recursos hídricos mientras que en otras el aumento del balance hídrico es conveniente. Además, el cambio en el balance hídrico y la erosión también dependerá de cómo se realiza la restauración a nivel local (por ejemplo, qué laderas se restauran en una zona de 1 km<sup>2</sup>) y de otros factores no considerados en este análisis, tales como especies de árboles utilizadas (por ejemplo, las distintas especies de árboles pueden tener un impacto muy diferente sobre el balance hídrico).

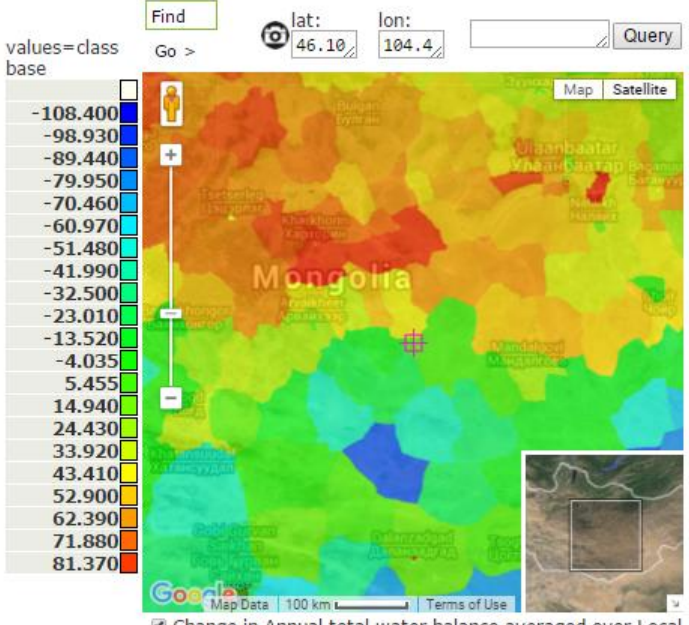

Change in Annual total water balance averaged over Local administrative boundaries classes (mm/yr) Opacity: 25% 50% 75% 100%

Los cambios en la erosión neta del suelo también son variables, aunque la mayoría de las áreas parecen experimentar una reducción en la erosión neta del suelo como resultado del aumento de la cubierta arbórea. Una vez más, esto puede visualizarse a nivel de píxel pero, de manera similar al balance hídrico, a menudo es útil promediar estos valores por regiones más amplias para ver dónde la reforestación tendrá el mayor impacto.

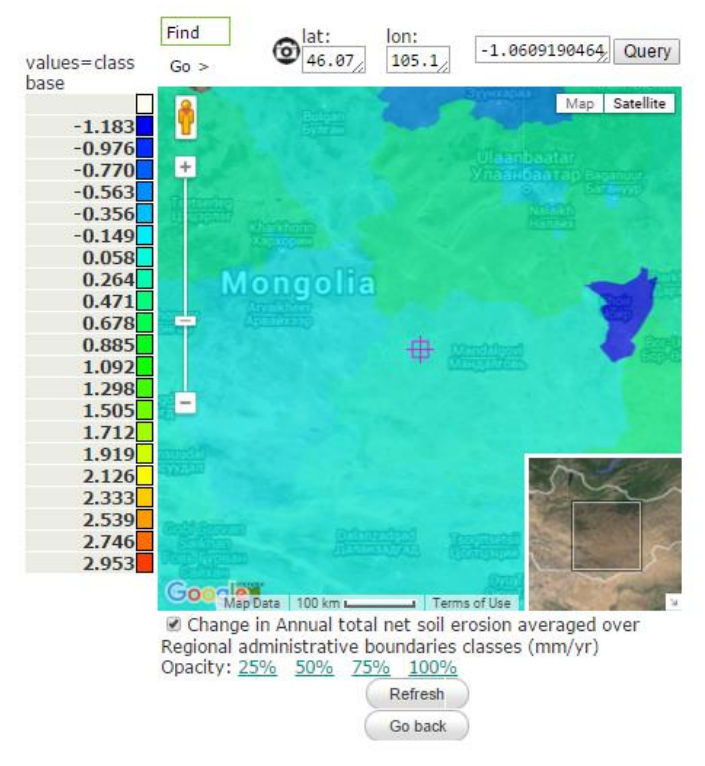